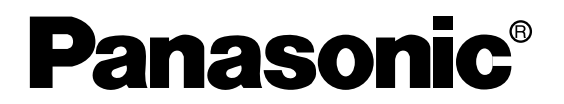

# **Addendum for WV-CU950/650 and WJ-SX150 Series**

The descriptions in this document are applicable when WJ-SX150A Administrator Console and the firmware of this unit (matrix switcher) are Ver. 2.04 or later.

**Note:** Refer to the operating instructions of matrix switcher for how to check the version.

## **(1) ADDENDUM FOR SYSTEM CONTROLLER WV-CU950/WV-CU650: MATRIX SWITCHER WJ-SX150 SERIES OPERATING PROCEDURES**

## **INSTALLATIONS AND CONNECTIONS**

### ■ Basic System Connections

- The connection details are the same as System Controller WV-CU360C/CJ. Refer to the operating instructions of matrix switcher .
- To connect System Controller WV-CU950 or WV-CU650 to Digital Disk Recorder WJ-HD300 Series or WJ-HD220 Series via the matrix switcher, refer to pp. 37 to 40.

## **SETUP PROCEDURES (HARDWARE)**

### ■ **MODE Switch Setting**

Either of the terminal mode or PS·Data mode are applicable for connections. Refer to WV-CU950/WV-CU650 Operating Instructions for details on the switch setting for each mode.

### ■ **CONTROLLER NO. Switch Setting**

Normally, set this switch to "1" (default position).

## **BEFORE OPERATION**

**Note:** This section describes the terminal mode. To operate in the PS·Data mode, refer to the operating instructions.

Before starting the following procedures, all system components must be turned on.

The following procedures are applicable when the system controller is connected to the matrix switcher.

## ■ **Operation Start (Login)**

**Note:** When auto login is set to ON, operators can log into the system without entering their passwords. (Refer to p. 2 Operation Start (Auto Login).)

This operation is skipped when the auto login is set to ON. (Refer to the operating instructions of matrix switcher.)

- 1. Turn on the power switches of all system components. The OPERATE indicator will light up.
- 2. To turn on the power of the system controller, connect the AC adapter to the AC outlet. The OPERATE indicator lights up and "Terminal Mode No User" appears on the LCD.

Terminal Mode No User

3. To select your registered operator ID number (1 to 16, up to 2 digits), press the numeric buttons, then press the CAM (SET) button.

"Password" entry form appears on the LCD.

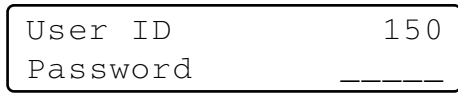

**Note:** The factory default setting is 150.

4. To select your registered password (up to 5 digits), press the numeric buttons, then press the CAM (SET) button.

The factory default setting is "150".

If the operator ID and password are correct, "Login OK" will blink on the LCD for about 3 seconds. Then, "Mon -" "Cam - -" will appear on the LED display.

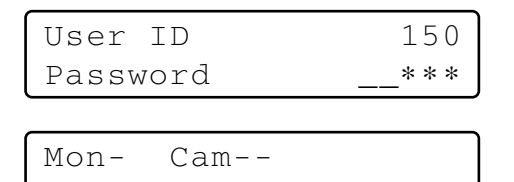

**Note:** If an operator ID or password error occurs, "Invalid" will blink on the LCD for about 3 seconds. Then, return to Step 3 and select your operator ID.

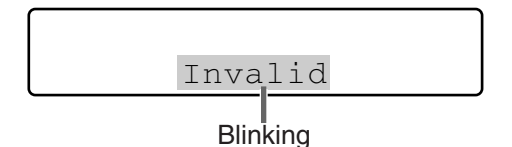

### ■ Operation Start (Auto Login)

If the auto login is set to ON, any operators can log into the system automatically. After the controller is turned on, "Auto Login" appears on the LCD for approximately 2 seconds, then "Mon -" "Cam - -" automatically appears.

Auto login is configurable through WJ-SX150A Administrator Console. (Refer to the operating instructions of matrix switcher.)

Mon- Cam--

### ■ **Operation End (Logout)**

This operation is skipped when the auto logout is set to ON. This function is used when an operator leaves the controller or no longer requires access to the system.

> Terminal Mode No User

To log out of the system, press the MON LOCK/LOGOUT button while holding down the SHIFT button. "Logout" will blink on the LCD for about 3 seconds. Then, "Terminal Mode No User" appears on the LCD.

**Note:** If you want to save the power consumption, disconnect the DC 9 V plug from the controller, and remove the AC adapter from the AC outlet.

### ■ **Operation End (Auto Logout)**

If the auto logout is set to ON and no operation takes place for a specific time, any operators can logout automatically. After the logout, "Terminal Mode No User" automatically appears on the LCD.

> Terminal Mode No User

You can activate auto logout and set up the duration until logout (configurable by minute) through WJ-SX150A Administrator Console. (Refer to the operating instructions of matrix switcher.)

## **MONITOR SELECTION AND CAMERA SELECTION**

**Note:** This section describes the terminal mode. To operate in the PS·Data mode, refer to the operating instructions.

After the login procedure, the following operations are available to control the system.

The operation begins with monitor selection. Then, the image of selected camera appears on the active monitor.

### ■ Monitor Selection

- 1. To select the desired monitor number (1 to 4), press the numeric button.
- 2. Press the MON (ESC) button to execute the selection. The selected monitor number will appear on the LCD.

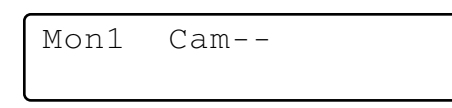

3. If the selected monitor number is not valid, or if an operator with higher priority is controlling the monitor, the monitor number and "Prohibited" will blink on the LCD for approximately 3 seconds.

In this case, return to Step 1 and select another monitor number.

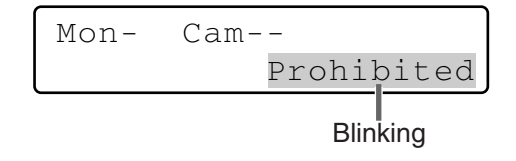

### ■ **Priority Lock**

#### ● **Applying Priority Lock**

- 1. Select the desired monitor. (Refer to Monitor Selection).
- 2. Press the MON LOCK/LOGOUT button to toggle the priority lock mode on and off on the active monitor. If the priority lock mode is selected, the monitor number will inversely appear on the active monitor as shown in the figure.

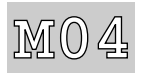

**Note:** This function will prevent operators with lower priority from gaining control of a monitor.

However, higher or equal priority operators may still gain control of the monitor.

### ● **Releasing Priority Lock**

- 1. Select the desired monitor. (Refer to Monitor Selection.)
- 2. Press the MON LOCK/LOGOUT button to release the priority lock mode. The monitor number returns to the normal display on the active monitor.

### ■ **Camera Selection**

- 1. Select the desired monitor. (Refer to Monitor Selection.)
- 2. Press the numeric buttons to select the desired camera number (1 to 99).
- 3. Press the CAM (SET) button.

The selected camera's image will appear on the active monitor, and the selected camera number will appear on the LCD.

Mon1 Cam03

- **Note:** If you have entered a wrong camera number, press the CLEAR button to clear the input.
- 4. If the selected camera number is not valid, "Prohibited" and the camera number will blink on the LCD for about 3 seconds.

In this case, return to Step 2 and select another camera number.

- **Note:** If the camera is selected by an operator with higher priority, "Prohibited" will also blink on the LCD.
- 5. To replace the currently selected camera with the next higher-numbered camera , press the + button. To replace the currently selected camera with the next lower-numbered camera, press the – button.

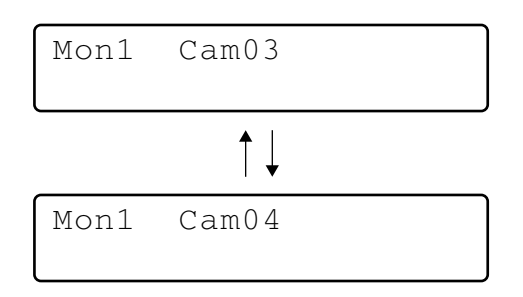

**Note:** Cameras selected by operators with higher priority will be skipped.

## **CAMERA CONTROL**

**Note:** This section describes the terminal mode. To operate in the PS·Data mode, refer to the operating instructions.

Buttons and control for cameras or camera site accessories are located on the 3D joystick unit and the right side of main unit.

Included are zoom control, focus control, iris control, preset and pan/tilt controls.

Normally, combination cameras equipped with the specific feature or a WV-RC100 or WV-RC150 Receiver are required to utilize these functions.

**Note:** Refer to the cameras' operating instructions whether to confirm that each function is available.

### ■ Lens Control

This function is available when specified lens, with motorized zoom/focus functions, is mounted on the camera, and the lens selection (DC/VIDEO) on the camera is set to DC.

- 1. Select the desired monitor and camera. (Refer to p. 3 Monitor Selection and p. 3 Camera Selection.)
- 2. Press the FOCUS FAR or NEAR button while watching the monitor. The lens focus is adjusted to obtain a sharply focused image.

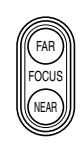

**Note:** Pressing the B button or top button of 3D joystick unit can also set the lens focus automatically.

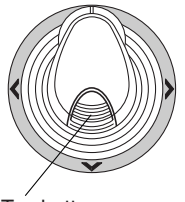

Top button

3. To adjust the lens zoom, move the zoom wheel controller to the right (TELE) or left (WIDE).

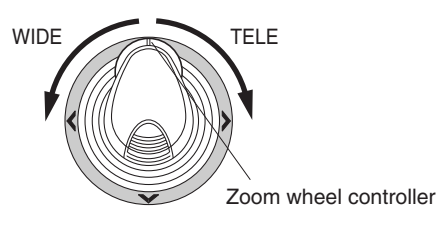

4. Press the IRIS OPEN or CLOSE buttons to open/close the lens iris. The lens iris is adjusted by these buttons to obtain the proper image exposure.

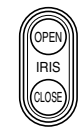

**Note:** To set the lens iris automatically, press the A button of 3D joystick unit.

### ■ **Pan/Tilt Control**

#### ● **Manual Operation**

- 1. Select the desired monitor and camera. (Refer to p. 3 Monitor Selection and p. 3 Camera Selection.)
- 2. Move the 3D joystick to move the pan/tilt head towards the desired direction.

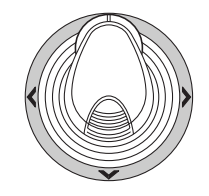

#### ● **Auto Panning**

Refer to p. 8 Camera Panning Function for how to operate.

### ■ **Program Preset Position**

- 1. Select the desired monitor and camera. (Refer to p. 3 Monitor Selection and p. 3 Camera Selection.)
- 2. To move the camera to the position to be preset, move the 3D joystick and press the lens control buttons.
- 3. To select the desired preset position number, press the numeric buttons. (1 to 64)
- 4. When you have selected a wrong number, press the CLEAR button to clear the numeric input.
- 5. Press the PRESET/PGM PRESET button while holding down the SHIFT button to save a preset position of the selected camera.

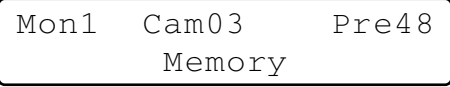

#### **Notes:**

- If the entered position number has stored the previous preset position, it will be overwritten by the new one.
- SETUP MENU and WJ-SX150A Administrator Console can configure each operator's pan/tilt control. (Refer to the operating instructions of matrix switcher.)

### ■ **Call Preset Position**

- 1. Select the desired monitor and camera. (Refer to p. 3 Monitor Selection and p. 3 Camera Selection.)
- 2. To select the desired preset position number, press the numeric buttons. (1 to 64)
- 3. When you have selected a wrong number, press the CLEAR button to clear the numeric input.
- 4. Press the PRESET/PGM PRESET button to move to the preset position of the selected camera on the active monitor.

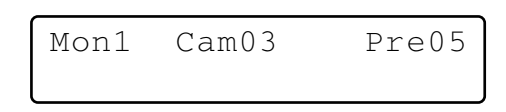

#### **Notes:**

- To use the above function, you must set the preset position number for the camera.
- If you press no numeric buttons or the button 0 in Step 2, the camera will move to the home position.

## **CAMERA FUNCTION CONTROL**

**Note:** This section describes the terminal mode. To operate in the PS·Data mode, refer to the operating instructions.

### ■ Camera Setup

- 1. Select the desired monitor and camera. (Refer to p. 3 Monitor Selection and p. 3 Camera Selection.)
- 2. Press the MENU button repeatedly until "Camera Setup" appears on the LCD.

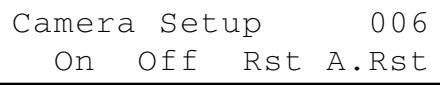

3. Press the F1 button. The camera's SETUP MENU will appear on the active monitor.

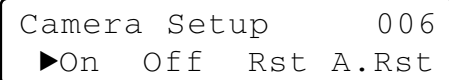

- 4. To select the desired item in the menu, move the 3D joystick to  $\blacktriangledown$  or  $\blacktriangle$ . To select the desired parameter (or mode) in the menu, move the 3D joystick to  $\blacktriangleleft$  or  $\blacktriangleright$ .
- 5. To execute the currently highlighted selection and to enter a submenu of SETUP MENU, press the CAM (SET) button.
- 6. To leave from the currently selected menu and to return to the previous page of the menu, press the MON (ESC) button.
- 7. Move the cursor to SPECIAL on the camera's setup menu, and press the F3 button to display the special menu.
- 8. Move the cursor to CAMERA RESET on the camera's setup menu, and press the F4 button to reset all the functions to the defaults.

**Note:** Refer to the operating instructions of the selected camera for details.

- 9. To close the camera's SETUP MENU, press the F2 button.
- 10. To exit the mode, press the MON (ESC) button.

### ■ **Camera Function (Shortcut Function)**

The following function is available only when specified cameras with the camera function feature are used.

This function enables executing camera functions via a shortcut.

- 1. Select the desired monitor and camera. (Refer to p. 3 Monitor Selection and p. 3 Camera Selection.)
- 2. Press the numeric buttons to select an assigned function number, then press the CAM FUNC/SYS FUNC button.

For example, enter 175 for AGC ON.

The selected function will be executed on the active monitor.

#### **Notes:**

- When you select a wrong number, press the CLEAR button to clear the numeric input.
- Refer to the cameras' operating instructions for details on available shortcuts.

### ■ **Patrol Learn and Play**

A routine of manual operations can be stored for a specific time and later reproduced repetitively.

- 1. Select the desired monitor and camera. (Refer to p. 3 Monitor Selection and p. 3 Camera Selection.)
- 2. To save the patrol sequence, follow the procedure below.
	- q Press the MENU button repeatedly until "Patrol Learn" will appear on the LCD.

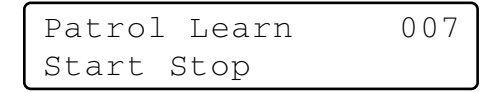

- 2 Press the F1 button.
- 3 Operate the camera manually.
- 4 Press the F2 button.

The operation data will be saved.

- 3. To reproduce the operation data, follow the procedure below.
	- q Press the MENU button repeatedly until "Auto Mode" appears on the LCD.

#### Auto Mode 009 Seq Sort Pan Patrol

(2) Press the F4 button.

- 3 To stop the reproduction, move the 3D joystick.
- 4. To exit the mode, press the MON (ESC) button.

### ■ Auto Pan Setup and Activation

You will set up and activate the auto pan function. The camera can pan between the start and end points you will set.

- 1. Select the desired monitor and camera. (Refer to p. 3 Monitor Selection and p. 3 Camera Selection.)
- 2. Press the MENU button repeatedly until "Auto Pan Setup" appears on the LCD.

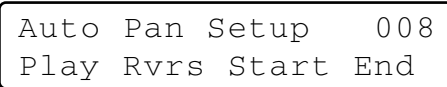

- 3. To set the start and end point of auto pan, perform the following.
	- $\Omega$  To move the camera to a point you wish to start auto pan, move the 3D joystick and press the lens control buttons (IRIS OPEN and CLOSE, FOCUS FAR and NEAR).
	- 2 Press the F3 button. The start point of auto pan will be set.
	- e To move the camera to a point you wish to end auto pan, move the 3D joystick.
	- 4 Press the F4 button. The end point of auto pan will be set.

### ■ **Camera Panning Function**

There are three panning modes available as follows: sequence mode, sort mode, and auto pan. (Refer to the operating instructions of matrix switcher.)

- 1. Select the desired monitor and camera. (Refer to p. 3 Monitor Selection and p. 3 Camera Selection.)
- 2. Press the MENU button repeatedly until "Auto Mode" appears on the LCD.

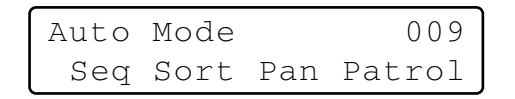

- 3. Press the assigned function button to activate the panning function of the selected camera. The LCD will indicate the selected mode as follows.
	- **F1:** "Seq" (Activates SEQUENCE PAN.) **F2:** "Sort" (Activates SORT PAN.)
	- **F3:** "Pan" (Activates AUTO PAN.)
	- **Note:** The AUTO MODE parameter, previously set in the camera's SETUP MENU, will be automatically replaced to the activated function parameter.
- 4. To exit the mode, press the MON (ESC) button.

### ■ **Changing to Black and White Images**

This function gets the clear camera images on the monitor while shooting the objects under low light conditions.

- 1. Select the desired monitor and camera. (Refer to p. 3 Monitor Selection and p. 3 Camera Selection.)
- 2. Press the MENU button repeatedly until "BW Mode" appears on the LCD.

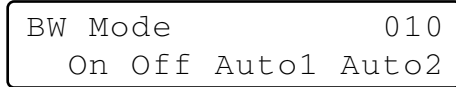

- 3. Press the F1 button to change the image from the color mode to the BW (black and white) mode on the active monitor.
- 4. Press the F2 button to change the BW image to the color image on the active monitor.
- 5. Press the MON (ESC) button to exit the mode.

## **CAMERA SITE ACCESSORIES CONTROL**

**Note:** This section describes the terminal mode. To operate in the PS·Data mode, refer to the operating instructions.

### ■ **Receiver Control**

The following functions are available only when the receivers are included in the system and the specified camera housing is installed.

### ● **Camera Housing Control**

#### **Wiper Control**

- 1. Select the desired monitor and camera. (Refer to p. 3 Monitor Selection and p. 3 Camera Selection.)
- 2. Press the WIPER button to turn on the housing wiper of the camera repeatedly until buttons are released.

#### **Defroster Control**

- 1. Select the desired monitor and camera. (Refer to p. 3 Monitor Selection and p. 3 Camera Selection.)
- 2. Press the DEF ON/OFF button to turn on the housing defroster of the camera.
- 3. To turn off the defroster, press the DEF ON/OFF button while holding down the SHIFT button.

#### ● **Auxiliary Control**

- 1. Select the desired monitor and camera. (Refer to p. 3 Monitor Selection and p. 3 Camera Selection.)
- 2. Press the AUX1 ON/OFF button to turn on the user's auxiliary switch 1 of the receiver. Press the AUX1 ON/OFF button while holding down the SHIFT button to turn off the user's auxiliary switch 1 of the receiver.
- 3. Press the AUX2 ON/OFF button to turn on the user's auxiliary switch 2 of the receiver. Press the AUX2 ON/OFF button while holding down the SHIFT button to turn off the user's auxiliary switch 2 of the receiver.

## **RUNNING SEQUENCE**

**Note:** This section describes the terminal mode. To operate in the PS·Data mode, refer to the operating instructions.

### ■ **Tour Sequence**

The following functions are available if a tour sequence has been previously configured through SETUP MENU or WJ-SX150A Administrator Console. Any tour sequence can be assigned to any monitors.

- 1. Select the desired monitor and camera. (Refer to p. 3 Monitor Selection and p. 3 Camera Selection.)
- 2. To select the desired tour sequence number, press the numeric buttons.
- 3. When you have selected a wrong number, press the CLEAR button to clear the numeric input.
- 4. Press the TOUR SEQ/GROUP SEQ button to run the tour sequence in the forward direction on the active monitor.

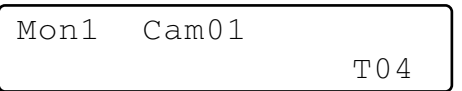

5. Press the SEQ PAUSE/SEQ STOP button to pause a tour sequence on the active monitor.

The "P" sign (indicating the pause status) is displayed at the tour sequence number on the active monitor, and a camera number currently selected appears on the LCD.

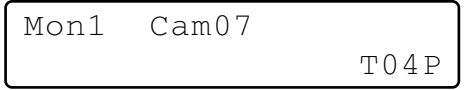

- Press the SEQ PAUSE/SEQ STOP button to restart a tour sequence forward from the next step that was previously paused.
- Press the + button to move the sequence one frame to the next step from the step that was previously paused.
- Press the button to move the sequence one frame to the previous step from the step that was previously paused.
- 6. Press the SEQ PAUSE/SEQ STOP button while holding down the SHIFT button to stop a tour sequence on the active monitor and return to spot monitoring.

### ■ Group Sequence

The following function is available only if a group sequence has been previously established in WJ-SX150A Administrator Console.

A group sequence determines the assignment of monitors and cameras. Therefore, monitor selection is not required.

- 1. Press the numeric buttons to select a desired group sequence number.
- 2. When you have selected a wrong number, press the CLEAR button to clear the numeric input.
- 3. Press the TOUR SEQ/GROUP SEQ button while holding down the SHIFT button to run a group sequence forward on the assigned monitors.

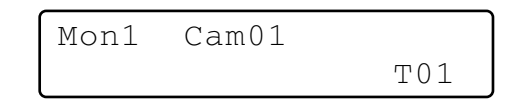

- 4. Press the SEQ PAUSE/SEQ STOP, + or button to operate the group sequence. Refer to Step 5 of Tour Sequence in this page for how to use these buttons.
- 5. To stop the sequence, select one of the monitors that are being run on the selected group sequence, then press the SEQ PAUSE/SEQ STOP button while holding down the SHIFT button
- **Note:** If an alarm is activated during a sequence pause, the sequence runs again after the matrix switcher recovers from the alarm mode.

## **MONITOR DISPLAY CONTROL**

**Note:** This section describes the terminal mode. To operate in the PS·Data mode, refer to p. 35.

### ■ On-screen Display (OSD) **Control**

The procedure described below lets you determine the display parameters, such as camera title, clock and status, on and off on the active monitor screen.

Before controlling each item, monitor selection is necessary. (Refer to p. 3 Monitor Selection.)

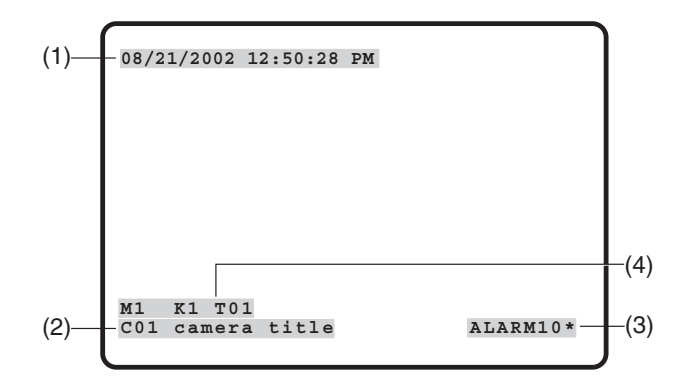

### ● **Displaying Each Item**

1. Press the MENU button repeatedly until "OSD On/Off" appears on the LCD.

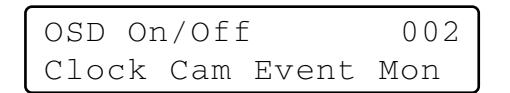

2. Perform desired operations.

#### $(1)$  Displaying the clock

Toggle the F1 button.

(1) will appear/disappear on/from the active monitor.

#### **(2) Displaying the camera title**

Toggle the F2 button.

(2) will appear/disappear on/from the active monitor.

#### **(3) Displaying the event**

Toggle the F3 button.

(3) will appear/disappear on/from the active monitor.

#### r **Displaying the monitor status\***

Toggle the F4 button.

(4)\* will appear/disappear on/from the active monitor.

\* Monitor number, system controller name, tour number and recorder number

3. To exit the mode, press the MON (ESC) button.

### ● **Displaying All the Items**

- 1. Perform Step 1 of Displaying Each Item.
- 2. Hold down the SHIFT button. The LCD display will become as follows.

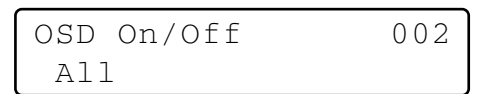

3. Press the F1 button.

(1), (2), (3), and (4) will appear/disappear on/from the active monitor.

### ■ On-screen Display (OSD) **Position Control**

The procedure described below lets you determine the display positions, such as camera title, clock and status, on the active monitor screen.

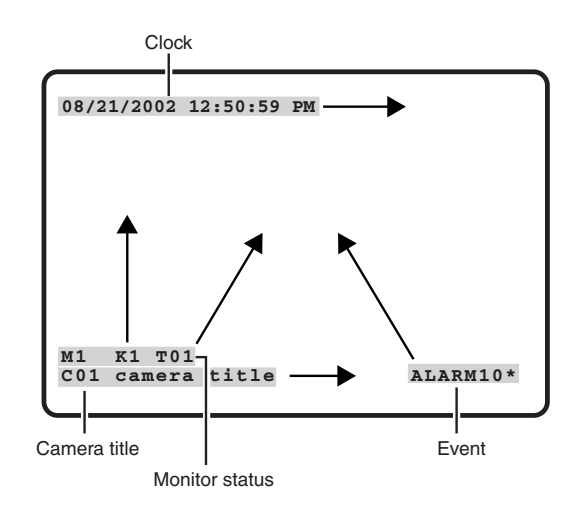

### ● **Moving Each Item**

1. Press the MENU button repeatedly until "OSD Position" appears on the LCD.

> OSD Position 003 Clock Cam Event Mon

2. Perform desired operations.

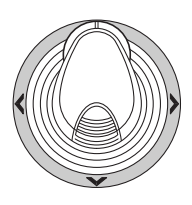

- $(1)$  Moving the clock display Move the 3D joystick while holding down the F1 button. (1) will move to the desired direction.
- **(2) Moving the Camera Title Display** Move the 3D joystick while holding down the F2 button. (2) will move to the desired direction.
- **(3) Moving the Event Display** Move the 3D joystick while holding down the F3 button. (3) will move to the desired direction.
- **(4) Moving the Monitor Status\*** Move the 3D joystick while holding down the F4 button. (4) will move to the desired direction.
- \* Monitor number, controller number and monitor mode

#### ● **Moving All the Items**

1. Press the MENU button repeatedly until "OSD Position" appears on the LCD.

```
OSD Position 003
Clock Cam Event Mon
```
2. Hold down the SHIFT button. The LCD display will become as follows.

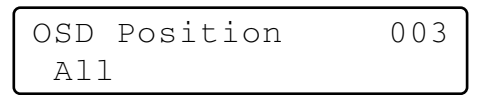

3. Move the 3D joystick while holding down the F1 button. (1), (2), (3), and (4) (refer to p. 11) will move to the desired position.

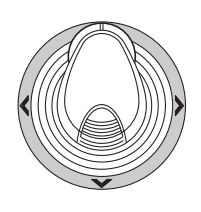

### ■ **System Status Table**

The table shows the current system status.

1. Select the desired monitor. (Refer to p. 3 Monitor Selection.)

- 2. Press the MENU button repeatedly until "System Status" appears on the LCD.
- 3. Press the F1 button.

The SYSTEM STATUS table will appear on the active monitor as shown in the figure.

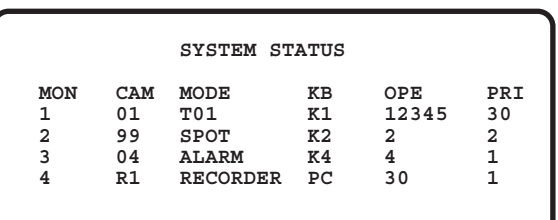

The columns in the table indicate the states as shown in the figure.

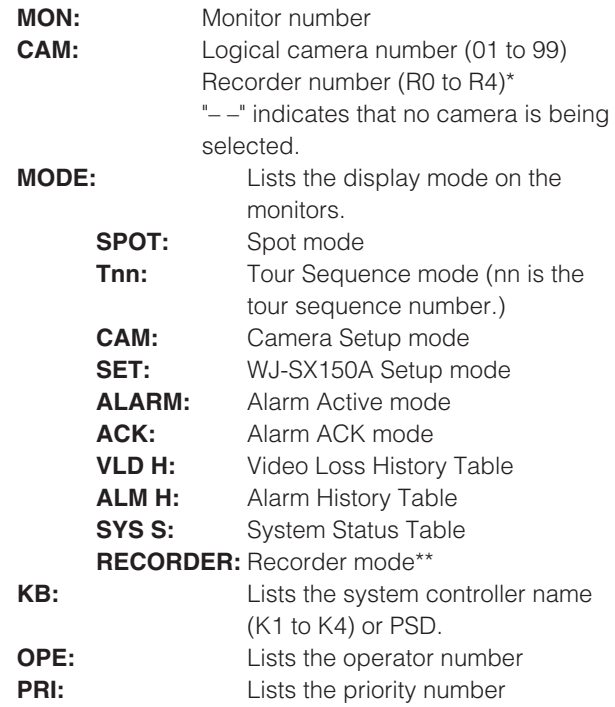

\* R0 to R4 shows the following.

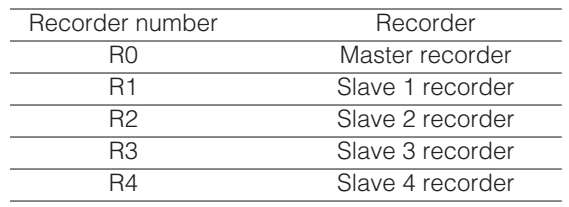

- \*\* When this parameter is selected, a recorder number is displayed in the CAM area.
- 4. To close the SYSTEM STATUS table, press the F2 button.
- 5. To exit the mode, press the MON (ESC) button.

### ■ **Alarm History Table**

There are 100 alarm records stored in chronological order in 10 pages of tables.

- 1. Select the desired monitor. (Refer to p. 3 Monitor Selection.)
- 2. Press the ALM RECALL button. "Alarm Recall" will appear on the LCD. The ALARM HISTORY table will appear on the active monitor as shown in the figure.

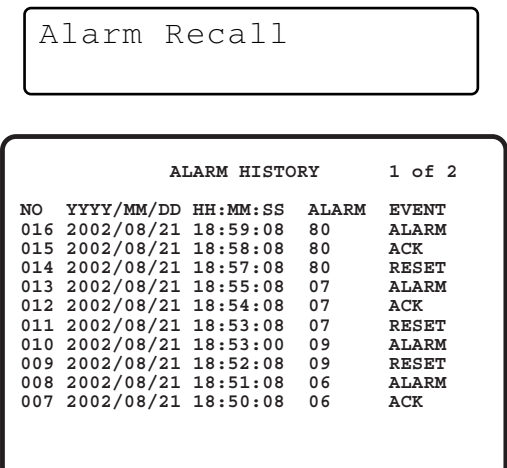

The columns in the table indicate the status as follows:

- **DATE:** Lists the date and time when the alarm status changes.
- **ALARM:** Lists the alarm number (01 99).

**EVENT:** Lists the event when the alarm status changes.

- 3. Press the + button to select the next page of the history, and press the – button to back up to the previous page.
- 4. To exit the mode, press the MON (ESC) or ALM RECALL button.

### ■ **Video Loss History Table**

There are 100 video loss detection records stored in chronological order in 10 pages of table.

- 1. Select the desired monitor. (Refer to p. 3 Monitor Selection.)
- 2. Press the MENU button repeatedly until "VLD History" appears on the LCD.

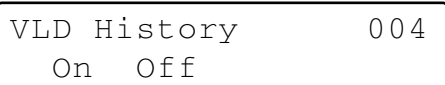

3. Press the F1 button.

The VIDEO LOSS HISTORY table will appear on the active monitor as shown in the figure.

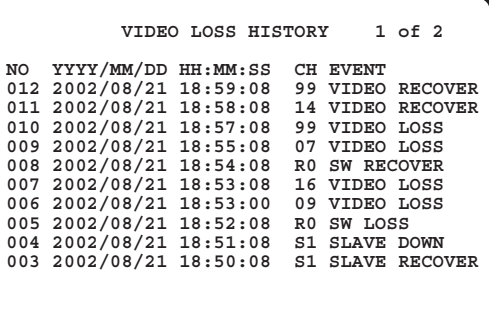

The columns in the table indicate the status as follows:

- **DATE:** Lists the date and time when the video loss status changes.
- **CH:** Lists logical camera number, slave unit number or recorder number that is connected to the system.
- **EVENT:** Lists the event when the video loss status changes.
- 4. To exit the mode, press the F2 button or MON (ESC) button.

## **ALARM CONTROL**

**Note:** This section describes the terminal mode. To operate in the PS·Data mode, refer to the operating instructions.

### ■ **Alarm Mode**

When alarm (sensor) is accepted, the matrix switcher's operation mode changes to the alarm mode. Then, the system operates as follows:

• The camera image (alarm image) appears on the monitor.

In the factory default setting, the alarm inputs 1 to 16 are associated with the same-numbered camera input connectors. All the video output signals are sent to Monitor 1. For example, when the alarm (sensor) connected to the alarm input 1 becomes active, the camera input connector 1's image appears on Monitor 1.

• "ALARMnn" appears on the monitor. (nn is the alarm number).

## **ALARM01 ACK**

- Alarm output signals are supplied from Alarm Output 1 to 4 (#10, 11, 23 and 24) of the ALARM port (25-pin Dsub connector) at the rear panel. Alarm Output 1 to 4 is associated with MONITOR OUT 1 to 4. For example, when an alarm input signal is activated on MONITOR OUT 1, the matrix switcher supplies an alarm output signal from Alarm Output 1.
- The alarm number and "Alarm" sign will appear on the LCD. Then, "Alarm" sign and the alarm indicator will blink.

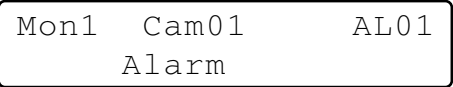

There are two operation modes when more than one alarm signal has been accepted by the matrix switcher that is assigned to the same monitor.

- **Sequence mode:** An alarm operation is replaced by another one after the dwell time ends.
- **Hold mode:** An initial alarm operation is continued even after another alarm input is accepted.

#### **Notes:**

- The association of the alarm inputs with cameras and monitors are changeable in SETUP MENU or WJ-SX150A Administrator Console. (Refer to the operating instructions of matrix switcher.)
- Alarm input will be automatically reset in 30 seconds. The auto-recovery time is configurable through SETUP

MENU or WJ-SX150A Administrator Console. (Refer to the operating instructions of matrix switcher.)

### ■ **Operation during an Alarm Mode**

While an alarm mode is active, the following are available from the system controller:

- Operating the camera with the alarm input (ACK)
- Resetting the alarm (ALM RESET/ALM ALL RESET)
- Suspending the alarm (ALM SUSPENDED)

### ■ Operation of an Alarm-related **Camera (ACK)**

You can operate the camera with the alarm input as follows:

- 1. Select a monitor which displays "ALARM".
- 2. Press the ACK button. "ACK" will appear on the monitor with an alarm input. The camera with an alarm input will become operable.
- 3. Operate camera with the system controller. Panning, tilting, zoom, focus, and iris are available. When selecting another monitor, "ACK" will disappear from the display. The matrix switcher system will return to the alarm mode.

### ■ **Resetting the Alarm Inputs**

There are two alarm reset functions:

- Alarm reset (resetting the alarm inputs per monitor)
- Alarm all reset (resetting all the alarm inputs)

#### ● **Alarm Reset**

- 1. Select a monitor which displays "ALARM".
- 2. To reset the alarms, press the ALM RESET/ALM ALL RESET button.

"ALARMnn" will disappear from the selected monitor. When alarms have been reset from all the monitors, the LCD display and indicators of system controllers will work as follows for recovery.

- The LCD display will return to the state before the alarm input.
- The alarm indicator will go out.
- **Note:** When more than one alarm is input and they are associated with the same monitor, they cannot be reset one by one.

### ● **Alarm All Reset**

- 1. Press the ALM RESET/ALM ALL RESET button while holding down the SHIFT button.
- 2. The monitor, the indicator, and the LCD display will change as follows:
	- "ALARMnn" will disappear from all the monitor.
	- The LED display will return to the state before the alarm input.
	- The alarm indicator will go out.

### ■ Suspending the Alarm Inputs

Use this function when you do not want to be disturbed by an alarm input, for example, during the setup procedures.

### **ALM SUSPENDED**

1. Press the ALARM/ALM SUSPEND button while holding down the SHIFT button.

"ALM SUSPENDED" will appear on the monitor, and the ALM SUSPEND indicator will light up.

2. To cancel alarm suspension, press the ALARM/ALM SUSPEND button while holding down the SHIFT button again.

"ALM SUSPENDED" will disappear from the monitor, and the ALM SUSPEND indicator will go out.

#### **Notes:**

- An alarm continues to operate even after it is suspended.
- If you suspend an alarm while an alarm image is displayed, "ALM SUSPENDED" will not appear on the monitor. Reset the alarm, and then suspend it again.

## **MULTIPLEXER OPERATIONS MUX**

Multiplexer board WJ-SXB151 is an optional board.

It enables multiscreen display, electronic zooming, still picture and multiscreen sequence.

It also enables the operation of Digital Disk Recorder WJ-HD100 Series or time-lapse VCR, when connected to them.

**Note:** Before the use, it is necessary to install the Multiplexer board in the matrix switcher and configure the system through SETUP MENU and WJ-SX150A Administrator Console. (Refer to the operating instructions of matrix switcher.)

### ■ Monitoring the Camera Picture

#### ● **Multiscreen Segment Switching**

- 1. Select the desired monitor. (Refer to p. 3 Monitor Selection.)
- 2. To select a Multiplexer, press the corresponding numeric button.

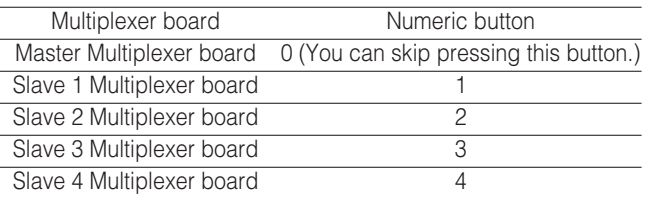

- 3. Press the RECORDER/UNIT button. The system will enter the recorder mode. The images from the recorder are displayed on the active monitor in multiscreen segments.
- 4. Press the MULTI SCREEN button.

Every time you press the button, the multiscreen segment patterns are switched. (The following is the factory default setting.)

- 4 (segments)  $\rightarrow$  9  $\rightarrow$  16  $\rightarrow$  4
- 5. To return to the spot display, select the desired camera.
- **Note:** If you activate Quad Shift in Multiplexer Mode window of WJ-SX150A Administrator Console, the multiscreen segment patterns can be switched as follows. 4A (Page 1 of the quad – Camera 1, 2, 3, and 4)  $\rightarrow$  4B (Page 2 - Camera 5, 6, 7 and 8)  $\rightarrow$  4C (Page 3 -Camera 9, 10, 11 and 12)  $\rightarrow$  4D (Page 4 - Camera 13, 14, 15 and 16)  $\rightarrow$  9 (segments)  $\rightarrow$  16  $\rightarrow$  4A

(Refer to the operating instructions of matrix switcher.)

#### ● **Multiscreen Sequence**

Camera images are switched automatically in a sequence mode.

The sequence mode (QUAD,  $3+1$ ,  $8+1$ ) is configurable through WJ-SX150A Administrator Console.

(Refer to the operating instructions of matrix switcher.)

- 1. Enter the recorder mode. (Refer to Step 1 to 3 of Multiscreen Segment Switching.)
- 2. Press the TOUR SEQ/GROUP SEQ button.

A sequence of multiscreen pictures is displayed according to the WJ-SX150A Administrator Console's configuration.

- 3. To cancel the sequence, press the MULTI SCREEN button.
- **Note:** The sequence can also be cancelled by selecting the desired camera. (In this case, you can automatically exit the recorder mode.)

### ● **Still Multiscreen Picture**

Still pictures can also be displayed in a multiscreen.

- 1. Enter the recorder mode. (Refer to Step 1 to 3 of Multiscreen Segment Switching.)
- 2. Press the MENU repeatedly until "Mux Still" appears on the LCD.

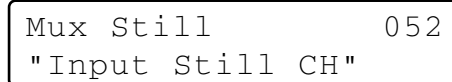

- 3. Press the numeric button corresponding to the camera number.
- 4. Press the F1 button.

The selected camera image will change into the still picture.

"STILL" and the camera title alternately blink on the monitor.

5. To cancel the still picture, press the numeric button corresponding to the desired camera number, and then press the F1 button.

#### **Notes:**

- "STILL" does not appear when the still display is set to OFF.
- When you skip Step 3 and do Step 4, all the channels displayed in the multiscreen segments will be changed into the still pictures.

### ● **Still Playback Spot Picture**

The playback spot picture can be changed into the still picture.

- **Note:** To use this function, you need to connect a WJ-HD100 Series recorder or time-lapse VCR to the matrix switcher.
- 1. Enter the recorder mode. (Refer to Step 1 to 3 of p. 16 Multiscreen Segment Switching.)
- 2. Press the PLAY/PAUSE button. The system will enter the playback mode.
- 3. Select a camera channel by pressing a numeric button and then pressing the CAM (SET) button. The selected camera image will be displayed in a spot picture.
- 4. Press the MENU repeatedly until "Mux Still" appears on the LCD.

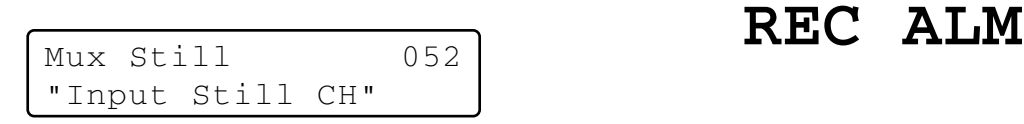

5. Press the F1 button.

The selected camera image will change into the still picture.

- 6. To cancel the still picture, press the F1 button again. **Notes:**
	- Still picture is not available while zooming is activated.
	- Even when still picture is displayed, the playback of the recorder/time-lapse VCR continues.

### ● **Electronic Zooming (EL-ZOOM)**

The playback spot picture can be electrically zoomed. **Note:** To use this function, you need to connect a WJ-HD100 Series recorder or time-lapse VCR to the matrix switcher.

- 1. Enter the recorder mode. (Refer to Step 1 to 3 of p. 16 Multiscreen Segment Switching.)
- 2. Press the PLAY/PAUSE button. The system will enter the playback mode.
- 3. Select a camera channel by pressing a numeric button and then pressing the CAM (SET) button. The selected camera image will be displayed in a playback spot picture.
- 4. Press the EL-ZOOM button. "+" signs will appear on the image.
- 5. To move the "+" signs within the picture, move the 3D joystick.
- 6. Press the EL-ZOOM button. The area surrounded by the "+" signs will be zoomed up.
- 7. To move the zoom area, move the 3D joystick.
- 8. To cancel the zooming, press the EL-ZOOM button. **Note:** Still picture is not available while zooming is activated.
- **Note:** When a WJ-HD100 Series recorder or a Panasonic time-lapse VCR is connected to the matrix switcher, recording status will appear on the monitor in the recorder mode. When the normal recording is activated, "REC" will appear on the monitor. When the alarm recording is activated, "REC ALM" will appear.

**REC**

## **WJ-HD500 SERIES CONTROL (TERMINAL MODE)**

Matrix switcher can control the following functions of Digital Disk Recorder WJ-HD500 Series. The following is the procedure of WJ-HD500 Series SETUP MENU.

#### **Notes:**

- The following operating procedures are for the terminal mode. If you are using a PS·Data system controller, refer to p. 36.
- When a Multiplexer board is installed in the matrix switcher, you can neither connect nor control a WJ-HD500 Series recorder. You need to remove the board from the matrix switcher.

### ■ Displaying WJ-HD500 Series **SETUP MENU**

To display WJ-HD500 Series SETUP MENU, follow the procedure below.

- 1. Confirm that WJ-HD500 Series is correctly and securely connected.
- 2. Select the desired monitor. (Refer to p. 3 Monitor Selection.)
- 3. Enter the recorder mode. (Refer to p. 19 Recorder Mode.) Then, the selected monitor number, recorder number, and "/HDnnn" will appear on the LCD.

$$
\begin{array}{c}\n\text{Mon4} \text{ Cam--} \\
\hline\n\text{MD500}\n\end{array}
$$

4. Press the MENU button repeatedly until "System Setup" appears on the LCD.

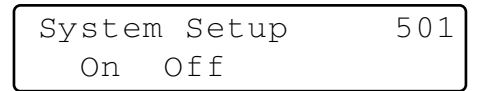

5. Press the F1 button.

WJ-HD500 Series SETUP MENU will appear on the active monitor, and ">" mark will light up beside "On".

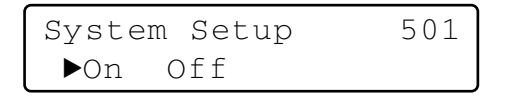

6. Perform the camera setting while watching the setup menu on the monitor.

The following functions and buttons are valid in SETUP MENU.

**<Main unit>**

**JogDial clockwise:** Increments a parameter.

**JogDial counterclockwise:** Decrements a parameter.

- **CAM (SET) button:** Executes the selections and displays a submenu.
- **+ button:** Increments a parameter.
- **button:** Decrements a parameter.
- **MON (ESC) button:** Returns to SETUP MENU or the previous menu.
- **<3D joystick unit>**
- **3D joystick upward (** $\triangle$ **):** Moves the cursor up.
- **3D joystick downward (V): Moves the cursor down.**
- **3D joystick leftward (<):** Moves the cursor to the left.
- **3D joystick rightward (** $\blacktriangleright$ **):** Moves the cursor to the right.

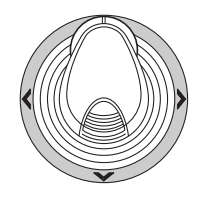

7. To end the setting and return to the normal view, press the F2 button while SETUP MENU is displayed. " $\blacktriangleright$ " mark will disappear from the LCD.

### ■ **Controlling Digital Disk Recorder WJ-HD500 Series**

The following are the operating procedures of WJ-HD500 Series via system controller.

**Note:** Refer to the operating instructions of Digital Disk Recorder WJ-HD500 Series for details.

### ● Recorder Mode

Before operating the recorder, it is necessary to enter the recorder mode.

- 1. Select the desired monitor. (Refer to p. 3 Monitor Selection.)
- 2. To select a recorder, press the corresponding numeric button.

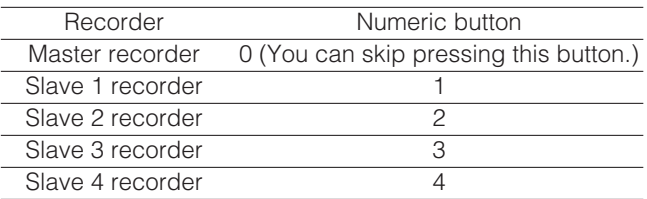

- 3. Press the RECORDER/UNIT button. The system will enter the recorder mode.
	- The images from the recorder are displayed on the active monitor in multiscreen segments.
	- The camera number will disappear from the LCD.
	- The monitor number, recorder number, and "/ HD500" will appear on the LCD.

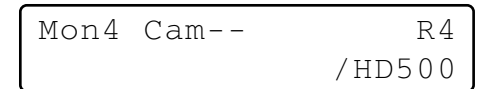

4. To exit the recorder mode, select the camera. (Refer to p. 3 Camera Selection.) The monitor number and camera number will appear on the LCD again.

You can also exit the recorder mode by pressing the RECORDER/UNIT button during the recorder mode.

**Note:** Only one operator can enter the recorder mode.

#### ● **Multiscreen Segment Switching**

Multiscreen segment patterns are configurable through WJ-HD500 SETUP.

(Refer to the recorder's operating instructions.)

- 1. Enter the recorder mode. (Refer to Recorder Mode.)
- 2. Press the MULTI SCREEN button. Every time you press the button, the multiscreen segment patterns are switched. (The following is the factory default setting.) 4A (Page 1 of the quad  $\rightarrow$  Camera 1, 2, 3, and 4)  $\rightarrow$  4B (Page 2 - Camera 5, 6, 7 and 8)  $\rightarrow$  4C (Page 3 -Camera 9, 10, 11 and 12)  $\rightarrow$  4D (Page 4 – Camera 13, 14, 15 and 16)  $\rightarrow$  7 (segments)  $\rightarrow$  9  $\rightarrow$  10  $\rightarrow$  13  $\rightarrow$  16  $\rightarrow$ 4A
- 3. To return to the spot display, exit the recorder mode.
- **Note:** Multiscreen segment patterns are not configurable through WJ-SX150A Administrator Console.

#### ● **Normal Playback**

- 1. Enter the recorder mode. (Refer to Recorder Mode.)
- 2. To start the playback, press the PLAY/PAUSE button. The system will enter the playback mode. Then, the most recent recorded image will be played back.
	- To pause the playback, press the PAUSE button.
	- To stop the playback, press the STOP button.
	- To resume the playback, press the PLAY/PAUSE button.
	- To move forward/backward search during the playback, move the shuttle ring clockwise or counterclockwise.

**Shuttle ring clockwise:** Fast-forward playback **Shuttle ring counterclockwise:** Rewind playback

- **Shuttle hold button:** If you press this button while rotating the shuttle ring, playback speed will be maintained even after removing a hand from the shuttle ring. (The LED indicator on this button blinks during the fast playback.)
- To move forward/backward field advance during the pause, move the JogDial clockwise or counterclockwise.

**JogDial clockwise:** Forward field advance

**JogDial counterclockwise:** Backward field advance

• To skip to the previous/next record during the playback, move the JogDial clockwise or counterclockwise. (Refer to the recorder's operating instructions for the description of record.)

**JogDial clockwise:** Skips to the next record.

**JogDial counterclockwise:** Skips to the previous record.

• To display the spot picture, press the numeric button corresponding to the desired camera number, then press the CAM (SET) button. Then, the active camera number will appear on the LCD.

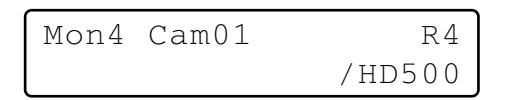

- To resume the multiscreen display, press the MULTI SCREEN button.
- To change the number of multiscreen segments, press the MULTI SCREEN button again during the multiscreen display.
- 3. To stop the playback, press the STOP button. The monitor display will return to the multiscreen display.

### ● **Manual Recording**

- 1. Enter the recorder mode. (Refer to p. 19 Recorder Mode.)
- 2. To start recording, press the REC button. The digital disk recorder will start recording.
- 3. To stop the recording, hold down the REC button.
	- **Note:** Refer to WJ-HD500 Series Operating Instructions for details and other recording modes.

#### ● **Stopping REC ONLY Alarm Recording**

You can stop alarm recording activated by "REC ONLY" setting of 430 CAMERA/440 ALARM PORT/450 SERIAL PORT/460 MUX MOTION DET in SETUP MENU or the Alarm Mode window in WJ-SX150A Administrator Console. (Refer to the operating instructions of matrix switcher.)

To stop the alarm recording, press the ALL RESET button while holding down the SHIFT button.

### ● **Search Playback**

You can search playback images using the Record List or Thumbnail Display. Every time you press the SEARCH/T&D SEARCH button, the monitor display will change as follows. Live image  $\rightarrow$  Date-and-time entry form  $\rightarrow$  Record List  $\rightarrow$ Thumbnail Display  $\rightarrow$  Live image...

Then, "Search Mode" will appear on the LCD.

#### **• Date-and-time Search Playback**

The recorded images can be searched for through the date and time.

- 1. Enter the recorder mode. (Refer to p. 19 Recorder Mode.)
- 2. Press the SEARCH/T&D SEARCH button. The date-andtime entry form will appear on the center of the monitor.

Search Mode /HD500 Edit Group Alm

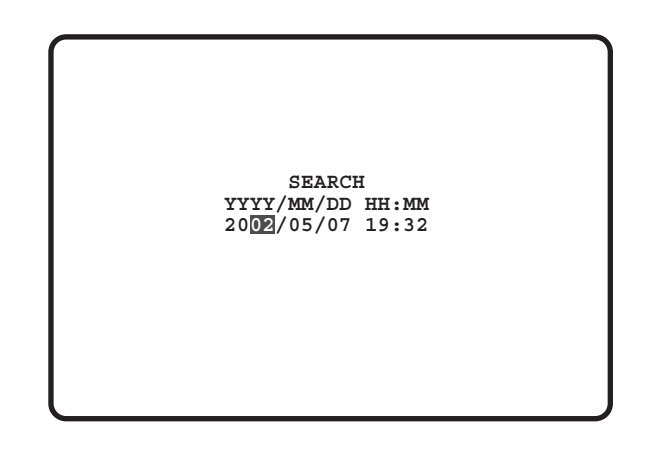

**Note:** The factory default setting is the current date and time.

3. Press the numeric buttons or  $+/-$  button to enter the desired date and time. The cursor can be adjusted by moving the 3D joystick rightward or leftward.

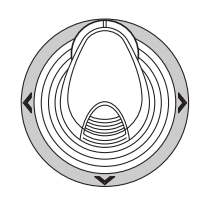

- 4. Press the PLAY/PAUSE button. Record List will be displayed and the cursor will move to the closest date and time.
- **Note:** To cancel the entry form, press the MON (ESC) or EXIT button.

#### **• Record List/Thumbnail Display**

You can operate the Record List or Thumbnail Display by referring to the recorder's operating instructions. In addition, the following operations from the system controllers are also available.

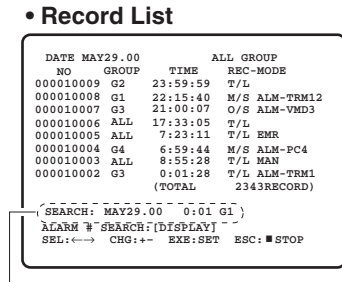

Search Editing Area

#### **• Thumbnail Display**

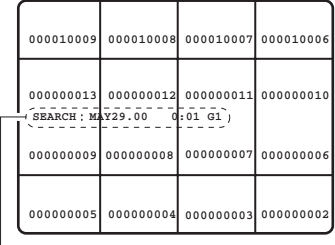

Search Editing Area

#### **<Main unit>**

**Shuttle ring clockwise:** Moves to the next page. **Shuttle ring counterclockwise:** Moves to the previous

- page.
- **JogDial clockwise or counterclockwise:** Moves the cursor.
- **+ or button:** Moves the cursor.
- **CAM (SET) button:** Displays the search editing area. / Starts the search after you enter the search condition.
- **+ button:** Increments a parameter.
- **button:** Decrements a parameter.
- **PLAY/PAUSE button:** Starts the playback of a record pointed by the cursor.
- **MON (ESC) button:** Exits the search mode and returns to the upper menu.
- **F1 button:** Displays/hides the search editing area..
- **F2 button:** Selects a group to be played back.
- **F3 button**: Changes the display mode of the Record List between the alarm search ON and OFF.
	- **ON:** Displays only the Alarm and Emergency Record List of the selected group.
	- **OFF:** Displays all the record lists for the selected group.
- **<3D joystick unit>**
- **3D joystick upward (** $\triangle$ **):** Moves the cursor up.
- **3D joystick downward (** $\nabla$ **):** Moves the cursor down.
- **3D joystick to leftward (<):** Moves the cursor to the left.
- **3D joystick to rightward (** $\blacktriangleright$ **):** Moves the cursor to the right.

**Note:** The PLAY/PAUSE button is deactivated in the search editing area.

#### ● **Electronic Zooming (EL-ZOOM)**

Playback images can be electrically zoomed besides a camera's optical zooming.

- 1. Enter the recorder mode. (Refer to p. 19 Recorder Mode.)
- 2. Press the PLAY/PAUSE button.
- 3. Select the desired camera number by pressing the numeric buttons.
- 4. Press the CAM (SET) button. The selected camera's picture is displayed in the spot mode.
- 5. Each time the EL-ZOOM button are pressed, the zooming range are changeable as follows:  $2x \rightarrow 4x \rightarrow 8x \rightarrow 1x \rightarrow 2x$ 
	- **Note:** You can move the zoomed area on the monitor by moving the 3D joystick.

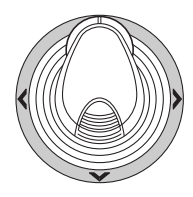

- 6. To return the zooming range to x 1, press the EL-ZOOM button again.
- 7. To return to the multiscreen display, press the MULTI SCREEN button.

#### ● **Multiscreen Sequence**

Digital disk recorder starts a sequence according to the setting of WJ-HD500 Series.

- 1. Enter the recorder mode. (Refer to p. 19 Recorder Mode.)
- 2. Press the TOUR SEQ/GROUP SEQ button. The sequence will be activated.
- 3. To deactivate the sequence, press the MULTI SCREEN button.

The monitor will change into the multiscreen display.

## **WJ-HD300 SERIES CONTROL (TERMINAL MODE)**

Matrix switcher can control the following functions of Digital Disk Recorder WJ-HD300 Series. The following is the procedure of WJ-HD300 Series SETUP MENU.

#### **Notes:**

- The following operating procedures are for the terminal mode. If you are using a PS·Data system controller, refer to p. 36.
- When a Multiplexer board is installed in the matrix switcher, you can neither connect nor control a WJ-HD300 Series recorder. You need to remove the board from the matrix switcher.
- Some parts of monitor displays, described on this document, may differ from the actual status.

### ■ Displaying WJ-HD300 Series **SETUP MENU**

To display WJ-HD300 Series SETUP MENU, follow the procedure below.

- 1. Confirm that WJ-HD300 Series is correctly and securely connected.
- 2. Select the desired monitor. (Refer to p. 3 Monitor Selection.)
- 3. Enter the recorder mode. (Refer to p. 19 Recorder Mode.) Then, the selected monitor number, recorder number, and "/HD300" will appear on the LCD.

$$
\begin{array}{c|c}\n\hline\n\text{Mon4 Cam--} & \text{R4} \\
\hline\n\end{array}
$$

4. Press the MENU button repeatedly until "System Setup" appears on the LCD.

System Setup 301 On Off

5. Press the F1 button.

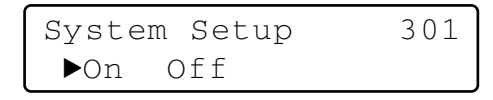

WJ-HD300 Series SETUP MENU will appear on the active monitor, and " $\blacktriangleright$ " mark will light up beside "On". The following functions and buttons are valid in SETUP **MENU** 

#### **<Main unit>**

- **JogDial clockwise:** Increments a parameter.
- **JogDial counterclockwise:** Decrements a parameter.
- **CAM (SET) button:** Executes the selections and displays a submenu.
- **+ button:** Increments a parameter.
- **button:** Decrements a parameter.
- **MON (ESC) button:** Returns to SETUP MENU or the previous menu.
- **<3D joystick unit>**
- **3D joystick upward (** $\triangle$ **):** Moves the cursor up.
- **3D joystick downward (V): Moves the cursor down.**
- **3D joystick to the left (<):** Moves the cursor to the left.
- **3D joystick to the right (** $\blacktriangleright$ **):** Moves the cursor to the right.
- **CLEAR button:** Deletes a character when editing a camera title, user ID, or password, etc.

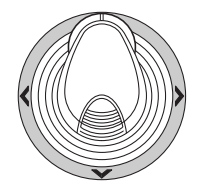

6. To end the setting and return to the normal view, press the F2 button when SETUP MENU is displayed. " $\blacktriangleright$ " mark will disappear from the LCD.

### ■ **Controlling Digital Disk Recorder WJ-HD300 Series**

The following are the operating procedures of WJ-HD300 Series via the system controller.

### ● **Recorder Mode**

The operations are the same as WJ-HD500 Series. (Refer to p. 19.)

### ● **Multiscreen Segment Switching**

The operations are the same as WJ-HD500 Series. (Refer to p. 19.)

**Note:** The multiscreen segment patterns can be switched as follows. (Applicable for WJ-HD316)

4 segments (1 - 4 CH)  $\rightarrow$  4 segments (5 - 8 CH)  $\rightarrow$  4 segments (9 - 12 CH)  $\rightarrow$  4 segments (13 - 16 CH)  $\rightarrow$  7 segments (1 - 7 CH)  $\rightarrow$  9 segments (1 - 9 CH)  $\rightarrow$  9 segments (10 -16 CH)  $\rightarrow$  10 segments (1 - 10 CH)  $\rightarrow$  13 segments (1 - 13 CH)  $\rightarrow$  16 segments (1 - 16 CH)

#### ● **Normal Playback**

The operations are the same as WJ-HD500 Series. (Refer to p. 19.)

**Note:** Refer to the recorder's operating instructions for details and other playback modes.

#### ● **Manual Recording**

The operations are the same as WJ-HD500 Series. (Refer to p. 20.)

#### ● **Stopping REC ONLY Alarm Recording**

The operations are the same as WJ-HD500 Series. (Refer to p. 20.)

### ■ **Search Playback**

You can search recorded images through the date and time.

Every time you press the SEARCH/T&D SEARCH button in the recorder mode, the monitor display will change as follows.

Live image  $\rightarrow$  Date-and-time entry form  $\rightarrow$  Recording event list → VMD search list → Marking list → Date-and-time entry form…

The following are the details on LCD display patterns and function buttons.

#### **LCD display while the event list is displayed on the monitor**

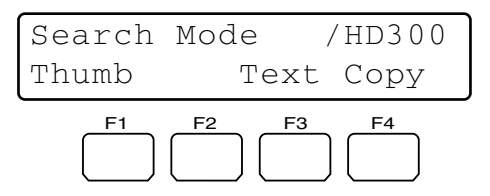

#### **LCD display while the thumbnail menu is displayed on the monitor**

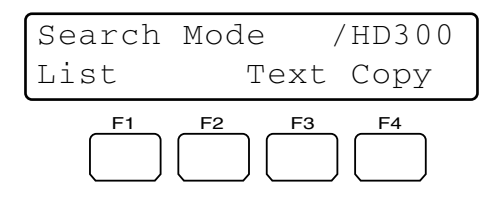

**Note:** While holding down the SHIFT button, the LCD display will become as follows.

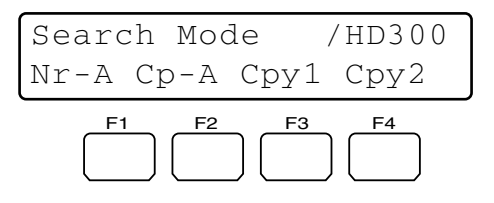

#### **Available buttons and functions (Common)**

#### **F1 button:** Thumb or List

Changes the monitor display between the recording event list window and thumbnail menu.

#### **F3 button:** Text

Displays text information of selected event on the recording event list.

#### **F4 button:** Copy

Displays the DATA COPY window while the recording event, VMD search, or making list window is displayed.

- **F1 button while holding down the SHIFT button:** Nr-A Specifies the normal or event recording area for the playback media.
- **F2 button while holding down the SHIFT button:** Cp-A Specifies the copy area for the playback media.
- **F3 button while holding down the SHIFT button: Cpy1** This button is reserved for future use.
- **F4 button while holding down the SHIFT button: Cpy2** This button is reserved for future use.

#### **Notes:**

- The monitor display is not changed even if pressing the F1 button while the date-and-time entry form is displayed.
- To close the monitor display activated by the function buttons, press the MON (ESC) button.
- The DATA COPY window is not displayed while a thumbnail window is displayed.
- Refer to the operating instructions of recorder for details on each function.

#### **Available buttons and functions (Text information) <Main unit>**

**CAM (SET), MON (ESC), or EXIT button:** Returns to the upper menu.

**Note:** Text editing is not available.

#### **Available buttons and functions (DATA COPY window) <Main unit>**

**JogDial clockwise:** Increments a parameter.

**JogDial counterclockwise:** Decrements a parameter.

- **CAM (SET) button:** Executes the selection and starts data copy. (If "OK" is selected) / Cancels the selection and returns to the upper menu. (If "CANCEL" is selected)
- **MON (ESC) or EXIT button:** Cancels the selection and returns to the upper menu.
- **<3D joystick unit>**
- **3D joystick upward (** $\triangle$ **):** Moves the cursor up.
- **3D joystick downward (V): Moves the cursor down.**
- **3D joystick leftward (<):** Moves the cursor to the left.
- **3D joystick rightward (** $\blacktriangleright$ **):** Moves the cursor to the right.

#### **• Date-and-time Search Playback**

The recorded images can be searched for through the date and time.

- 1. Enter the recorder mode. (Refer to p. 19 Recorder Mode.)
- 2. Press the SEARCH/T&D SEARCH button repeatedly until the date-and-time entry form appears on the monitor.

The date-and-time entry form will appear on the center of monitor.

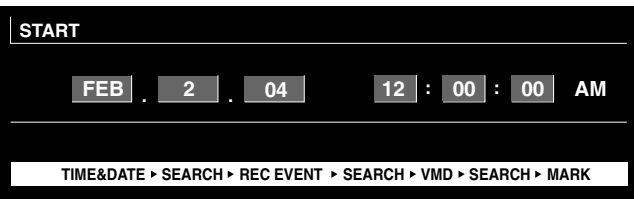

**Note:** The factory default setting is the current date and time.

- 3. Enter the desired date and time by performing either of the following.
	- Rotate the JogDial clockwise or counterclockwise.
	- Press the + or button.

The cursor can be adjusted by moving the 3D joystick to the right or left.

- 4. Press the PLAY/PAUSE or CAM (SET) button. After the search through the date and time, the recorded image will be played.
- 5. To exit the entry form, press the MON (ESC) or EXIT button. The live image will be displayed again on the monitor.

#### **• Recording event search**

You will select a searching filter from "TIME&DATE", "CAM-ERA", "REC EVENT", and "TEXT". Playback pictures will be searched by the selected searching filter.

- 1. Enter the recorder mode. (Refer to p. 19 Recorder Mode.)
- 2. Repeat pressing the SEARCH/T&D SEARCH button until the recording event list window is displayed on the monitor. The recorder will enter the searching mode.

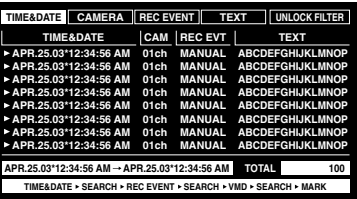

3. Select a desired searching filter by moving the joystick rightward or leftward.

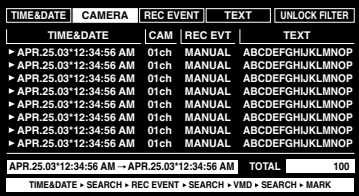

**Note:** The illustration is an example in which "CAMERA" has been selected for the searching filter.

4. To determine the filter setting, press the CAM (SET) button.

The searching filter window will be displayed on the monitor.

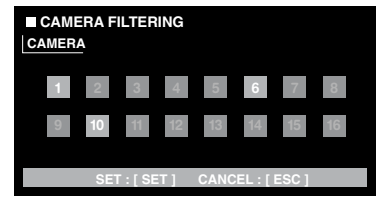

- **Note:** The searching filter window differs depending on the searching filter selected in Step 2. Refer to p. 25 Searching filter windows for details on each window.
- 5. Filter recording events. (Refer to p. 25 Searching filter windows.)
- 6. To exit the searching filter window, press the MON (ESC) button. The searching filter window will be closed, and the recording event list window will be displayed again on the monitor.

**Note:** Refer to Step 3 for the screenshot.

- 7. Select a desired recording event by performing one of the following.
	- Move the 3D joystick controller to up or down.
	- Rotate the JogDial clockwise or counterclockwise.
	- Press the + or button.
	- **Note:** To move to the next or previous page, perform either of the following.
		- Move the zoom wheel controller to the right or left.
		- Rotate the shuttle ring clockwise or counterclockwise.
- 8. Press the PLAY button.

The playback of selected recording event will start.

9. To exit the search mode, press the MON (ESC) or EXIT button.

The live image will be displayed again on the monitor.

#### **Searching filter windows**

#### **Available controls and functions (TIME&DATE FILTER-ING window)**

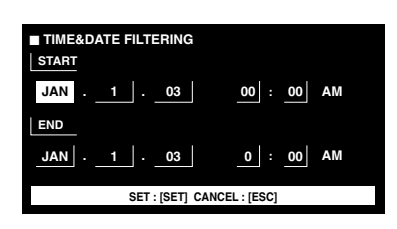

**<Main unit>**

**JogDial clockwise:** Increments a parameter.

**JogDial counterclockwise:** Decrements a parameter.

- **+ button:** Increments a parameter.
- **button:** Decrements a parameter.
- **CAM (SET) button:** Executes the filtering.

**MON (ESC) or EXIT button:** Cancels the filtering and returns to the upper menu.

- **<3D joystick unit>**
- **3D joystick upward (** $\triangle$ **):** Moves the cursor up.
- **3D joystick downward (V): Moves the cursor down.**
- **3D joystick leftward (<):** Moves the cursor to the left.
- **3D joystick rightward (** $\blacktriangleright$ **):** Moves the cursor to the right.

#### **Available controls and functions (CAMERA FILTERING window)**

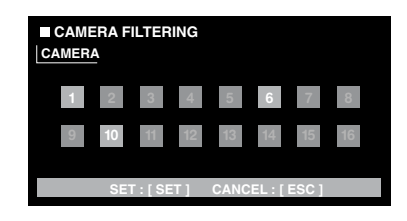

#### **<Main unit>**

#### **JogDial clockwise or counterclockwise:** Changes the

- camera number, pointed by the cursor, between On and OFF.
- **+ button:** Selects the next camera number.
- **button:** Selects the previous camera number.
- **CAM (SET) button:** Executes the filtering.
- **MON (ESC) or EXIT button:** Cancels the filtering and returns to the upper menu.

#### **<3D joystick unit>**

- **3D joystick upward (** $\triangle$ **):** Moves the cursor up.
- **3D joystick downward (** $\nabla$ **):** Moves the cursor down.
- **3D joystick leftward (<):** Moves the cursor to the left.
- **3D joystick rightward (** $\blacktriangleright$ **):** Moves the cursor to the right.

#### **Available controls and functions (REC EVENT FILTER-ING window)**

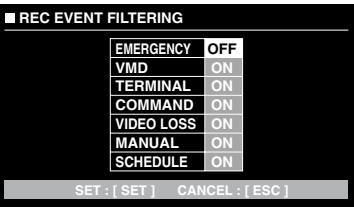

**<Main unit>**

**JogDial clockwise:** Increments a parameter.

**JogDial counterclockwise:** Decrements a parameter.

- **+ button:** Increments a parameter.
- **button:** Decrements a parameter.

**CAM (SET) button:** Executes the filtering.

**MON (ESC) or EXIT button:** Cancels the filtering and returns to the upper menu.

**<3D joystick unit>**

- **3D joystick upward (** $\triangle$ **):** Moves the cursor up.
- **3D joystick downward (V): Moves the cursor down.**
- **3D joystick leftward (<):** Moves the cursor to the left.
- **3D joystick rightward (** $\blacktriangleright$ **):** Moves the cursor to the right.

**Available controls and functions (TEXT FILTERING window)**

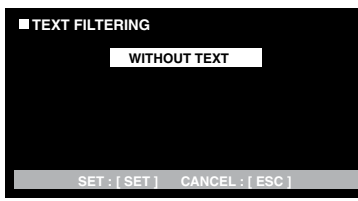

**<Main unit>**

**JogDial clockwise:** Increments a parameter.

**JogDial counterclockwise:** Decrements a parameter.

- **+ button:** Increments a parameter.
- **button:** Decrements a parameter.

**CAM (SET) button:** Executes the filtering.

**MON (ESC) or EXIT button:** Cancels the filtering and returns to the upper menu.

#### **• VMD search**

Recording events will be searched by the date and time when a camera detected the brightness-level change. Then, a result list or a thumbnail will be displayed.

For playback, you will select a time and date displayed on the result list or thumbnail. Filtering is available by camera channel, date-and-time, detection area or search mode.

- 1. Enter the recorder mode. (Refer to p. 19 Recorder Mode.)
- 2. Repeat pressing the SEARCH/T&D SEARCH button until the VMD search list window is displayed on the monitor. The recorder will enter the searching mode.

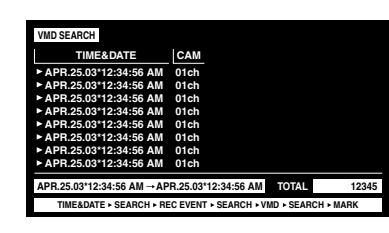

3. Press the CAM (SET) button.

The VMD search window will be displayed on the monitor.

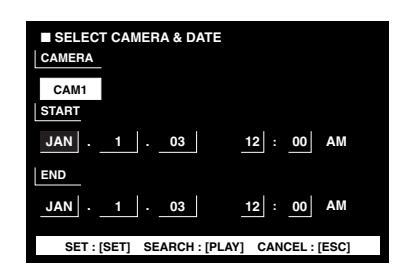

4. Enter a camera number and time range.

#### **Available controls and functions <Main unit>**

**JogDial clockwise:** Increments a parameter.

- **JogDial counterclockwise:** Decrements a parameter.
- **+ button:** Increments a parameter.
- **button:** Decrements a parameter.
- **PLAY/PAUSE button:** Executes the VMD search and returns to the upper menu.
- **STOP button:** Stops the VMD search.
- **MON (ESC) or EXIT button:** Cancels the VMD search and returns to the upper menu.
- **<3D joystick unit>**
- **3D joystick upward (** $\triangle$ **):** Moves the cursor up.
- **3D joystick downward (V): Moves the cursor down.**
- **3D joystick leftward (<):** Moves the cursor to the left.
- **3D joystick rightward (** $\blacktriangleright$ **):** Moves the cursor to the right.

5. Press the CAM (SET) button.

The motion detection area setup window will be displayed.

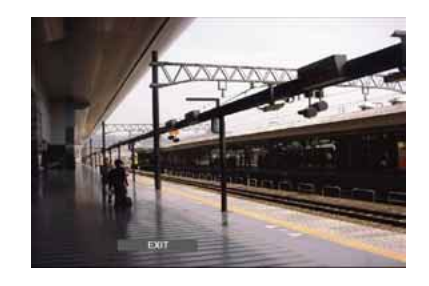

- **Note:** If no image was recorded in the time range set in step 4, the motion detection area setup window will not be displayed.
- 6. Select "SETUP AREA" on the status bar by performing either of the following.
	- Rotate the JogDial clockwise or counterclockwise.
	- Press the + or button.
	- A "+" mark will appear at the center of the monitor.

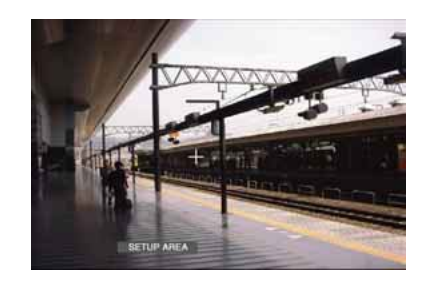

- **Note:** To set all displayed areas as motion detection areas, press the CAM (SET) button after selecting "ALL AREAS".
- 7. Move the "+" mark to a desired area with the 3D joystick, and then press the CAM (SET) button. The start point of motion detection area will be determined.
- 8. Move the "+" mark to another desired area with the 3D joystick, and then press the CAM (SET) button again. The end point of motion detection area will be determined.

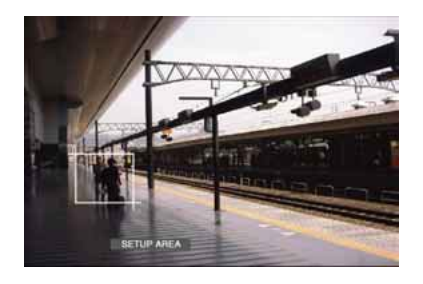

9. To configure more motion detection areas, repeat Step 7 and 8. (Up to 4 motion detection areas are available.)

- **Note:** To delete the motion detection area, select "DELETE AREA" on the status bar by rotating the JogDial or pressing the +/– button. Then, move the "+" mark to the desired area with the joystick, and press the CAM (SET) button.
- 10. Select "SENSITIVITY" on the status bar by performing either of the following.
	- Rotate the JogDial clockwise or counterclockwise.
	- Press the + or button.

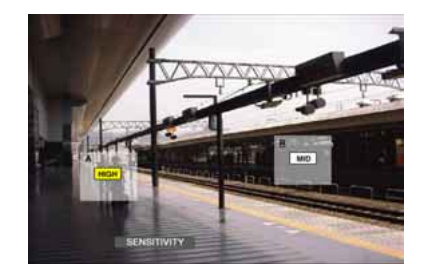

- **Note:** Depending on the position of the set detection areas, the sensitivity indications of the detection areas may be displayed overlapping each other.
- 11. Select the motion detection area by moving the 3D joystick to the right or left.
- 12. Select the sensitivity by moving the joystick upward or downward.

The sensitivity will be applied.

**OFF:** The motion detector is not activated on the camera channel.

**LOW:** The sensitivity level is low.

**MID:** The sensitivity is level is medium.

**HIGH:** The sensitivity level is high.

13. To exit the motion detection area setup window, press the CAM (SET) button.

The motion detection mode setup window will be displayed on the monitor.

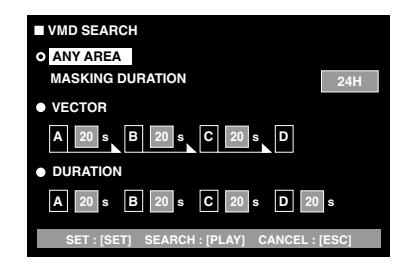

#### **Notes:**

- To cancel the motion detection area setup, press the MON (ESC) button. The monitor display will return to the upper menu.
- Refer to the unit's operating instructions for details on each detection mode.
- 14. Select a desired detection mode with the 3D joystick, and select a desired parameter by performing either of the following.
	- Rotate the JogDial clockwise or counterclockwise.
	- Press the + or button.
- 15. Press the CAM (SET) or PLAY/PAUSE button.

The motion detection mode will be determined, and the VMD search list window will be displayed again on the monitor.

#### **Notes:**

- Refer to Step 2 for the screenshot.
- To cancel the setting and return to the motion detection area setup window, press the MON (ESC) or EXIT button.
- 16. Select a desired recording event by performing one of the following.
	- Move the 3D joystick controller up or down.
	- Rotate the JogDial clockwise or counterclockwise.
	- Press the + or button.
	- **Note:** To move to the next or previous page, perform either of the following.
		- Move the zoom wheel controller to the right or left.
		- Rotate the shuttle ring clockwise or counterclockwise.
- 17. Press the PLAY button.

The playback of selected recording event will start.

18. To exit the search mode, press the MON (ESC) or EXIT button.

The live image will be displayed again on the monitor.

#### **• Marking search**

The recording time of the recorded images with a marked point will be displayed in a list or a thumbnail. For playback, you will select the desired recording time to play. (Refer to the recorder's operating instructions for details on marking.)

- 1. Enter the recorder mode. (Refer to p. 19 Recorder Mode.)
- 2. Repeat pressing the SEARCH/T&D SEARCH button until the marking list window is displayed on the monitor.

The recorder will enter the searching mode.

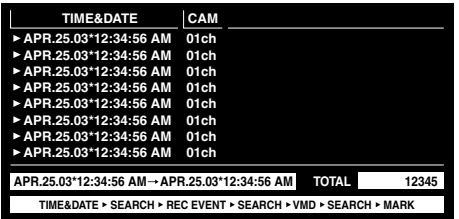

- 3. Select the desired marked time by performing one of the following.
	- Move the 3D joystick controller up or down.
	- Rotate the JogDial clockwise or counterclockwise.
	- Press the  $+$  or  $-$  button.
	- **Note:** To move to the next or previous page, perform either of the following.
		- Move the zoom wheel controller to the right or left.
		- Rotate the shuttle ring clockwise or counterclockwise.
- 4. Press the PLAY button.

The playback of selected recording event will start.

5. To exit the search mode, press the MON (ESC) or EXIT button.

The live image will be displayed again on the monitor.

#### **• Thumbnail window**

To change a list (recording event list, VMD search list, or marking search list) to the thumbnail, press the F1 button. The monitor display will become as follows.

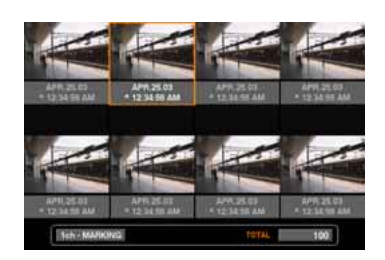

#### **Available controls and functions**

**<Main unit>**

**Shuttle ring clockwise:** Moves to the next page.

- **Shuttle ring counterclockwise:** Moves to the previous page.
- **JogDial clockwise or counterclockwise:** Moves the cursor.
- **+ or button:** Moves the cursor.
- **PLAY/PAUSE button:** Starts playback of the record pointed by the cursor.
- **MON (ESC) or EXIT button:** Exits the search mode and returns to the upper menu.

**F1 button:** Changes the monitor display to the list.

- **<3D joystick unit>**
- **3D joystick upward (** $\triangle$ **):** Moves the cursor to the left.
- **3D joystick downward (▼):** Moves the cursor to the right.
- **3D joystick leftward (<):** Moves the cursor to the left.
- **3D joystick rightward (** $\blacktriangleright$ **):** Moves the cursor to the right.
- **Zoom wheel controller to the right:** Moves to the next page.
- **Zoom wheel controller to the left:** Moves to the previous page.

### ■ **Disk Selection**

You will specify a disk of recorder for search playback.

- 1. Enter the recorder mode. (Refer to p. 19 Recorder Mode.)
- 2. Press the MENU button repeatedly repeatedly until "HD300 DiskSelect" appears on the LCD.

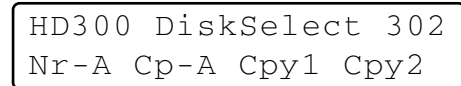

3. Press one of the F1 to F4 buttons. The specified disk will be selected.

#### **Available buttons and functions F1: Nr-A**

Specifies the normal or event recording area for playback.

#### **F2: Cp-A**

Specifies the copy area for playback.

#### **F3: Cpy1**

This button is reserved for future use.

#### **F4: Cpy2**

This button is reserved for future use.

#### **MON (ESC)**

Cancels search playback and recovers the default LCD status.

#### **EXIT**

Cancels search playback and recovers the default LCD status.

4. When you specify a disk, the search list display will appear on the active monitor, and "Search Mode" menu will appear on the LCD. Then, perform the search playback operation. (Refer to p. 23 Search Playback.)

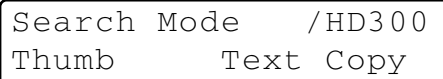

### ■ **A - B Repeat Playback**

You can playback the recorded images repeatedly by specifying the start point (A) and end point (B).

- 1. Enter the recorder mode. (Refer to p. 19 Recorder Mode.)
- 2. Press the MENU button repeatedly until "HD300 A B repeat" appears on the LCD.

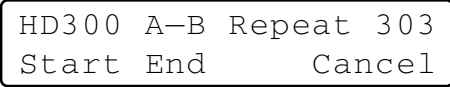

- **Note:** To cancel the setting and exit "HD300 A B repeat", press the MON (ESC) or EXIT button. The LCD display will return to the default status.
- 3. During playback, press the F1 button at the point you wish to start playback. The playback start point (A) will be set.

**Note:** To cancel the start point, press the F4 button.

4. Press the F2 button at the point you wish to end playback. The playback end point (B) will be set, and the repeat playback will be performed between (A) and (B).

### ■ **Canceling Filters**

During the filtering playback, the searching filter will be temporarily canceled or recovered.

#### **Notes:**

- This function is available only during filtering playback.
- You can change the ON/OFF setting during playback and playback pause.
- 1. Enter the recorder mode. (Refer to p. 19 Recorder Mode.)
- 2. Press the MENU button repeatedly until "HD300 Listed" appears on the LCD.

**Note:** If the recorder is WJ-HD300 Series, " $\blacktriangleright$ " mark will light up beside "Off" in the default status.

HD300 Listed 304 On Off

3. Press the F2 button.

The searching filter will be canceled, and " $\blacktriangleright$ " mark will light up beside "Off".

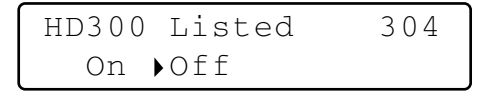

#### **Notes:**

- To recover the searching filter, press the F1 button. The searching filter will be recovered, and " $\blacktriangleright$ " mark will light up beside "On".
- To cancel the setting and exit "HD300 Listed", press the MON (ESC) or EXIT button. The LCD display will return to the default status.

### ■ **Electronic Zooming (EL-ZOOM)**

The operations are the same as WJ-HD500 Series. (Refer to p. 21.)

**Note:** 2 x and 4 x are available zooming range. 8 x is unavailable.

### ■ **System Function**

- 1. Enter the recorder mode. (Refer to p. 19 Recorder Mode.)
- 2. Press the CAM FUNC/SYS FUNC button while holding down the SHIFT button. The system function of recorder will be executed.

#### **Notes:**

- Refer to the operating instructions of recorder for details on available functions and function numbers.
- If you have entered a wrong function number (other than 1 to 999), "Prohibited" will appear on the LCD for three seconds. Then, the LCD will return to the former status.

### ■ **Playing the Latest Recorded Image**

- 1. Enter the recorder mode. (Refer to p. 19 Recorder Mode.)
- 2. Press the GO TO LAST button during the playback. The latest recorded image will be played back.

### ■ Marking

- 1. Enter the recorder mode. (Refer to p. 19 Recorder Mode.)
- 2. Press the MARK button during the playback. The playback start point will be marked.
- **Note:** The marked playback images will be listed in the marking list window. Refer to p. 27 Marking search for how to play back.

### ■ **Displaying Camera Titles**

- 1. Enter the recorder mode. (Refer to p. 19 Recorder Mode.)
- 2. When you press the OSD button, the OSD display will change.

**Note:** Refer to the recorder's operating instructions for details on operations.

## **WJ-HD200 SERIES CONTROL (TERMINAL MODE)**

Matrix switcher can control the following functions of Digital Disk Recorder WJ-HD200 Series. The following is the procedure of WJ-HD200 Series SETUP MENU.

#### **Notes:**

- The following operating procedures are for the terminal mode. If you are using a PS·Data system controller, refer to p. 36.
- When a Multiplexer board is installed in the matrix switcher, you can neither connect nor control a WJ-HD200 Series recorder. You need to remove the board from the matrix switcher

### ■ Displaying WJ-HD200 Series **SETUP MENU**

The operations are the same as WJ-HD500 Series. (Refer to p. 18.)

### ■ **Controlling Digital Disk Recorder WJ-HD200 Series**

The following are the operating procedures of WJ-HD200 Series via system controller.

**Note:** Refer to the operating instructions of Digital Disk Recorder WJ-HD200 Series for details.

#### ● **Recorder Mode**

The operations are the same as WJ-HD500 Series. (Refer to p. 19.)

#### ● **Multiscreen Segment Switching**

The operations are the same as WJ-HD500 Series. (Refer to p. 19.)

**Note:** 4C-, 4D-, 7-, 10-, 13- and 16-segment multiscreen display patterns are unavailable.

### ● **Normal Playback**

The operations are the same as WJ-HD500 Series. (Refer to p. 19.)

**Note:** You cannot skip to the previous/next record.

#### ● **Manual Recording**

The operations are the same as WJ-HD500 Series. (Refer to p. 20.)

**Note:** Refer to WJ-HD200 Series Operating Instructions for details and other recording modes.

#### ● **Stopping REC ONLY Alarm Recording**

The operations are the same as WJ-HD500 Series. (Refer to p. 20.)

#### ● **Search Playback**

You can search playback images using the ALARM RECALL table or the SEARCH table.

Every time you press the SEARCH/T&D SEARCH button, the display will change as follows.

Live image  $\rightarrow$  Date-and-time entry form  $\rightarrow$  ALARM RECALL table → Live image

#### **• Date-and-time Search Playback**

The recorded images can be searched for through the date and time.

- 1. Enter the recorder mode. (Refer to p. 19 Recorder Mode.)
- 2. Press the SEARCH/T&D SEARCH button. The date-andtime entry form will appear on the center of the monitor.

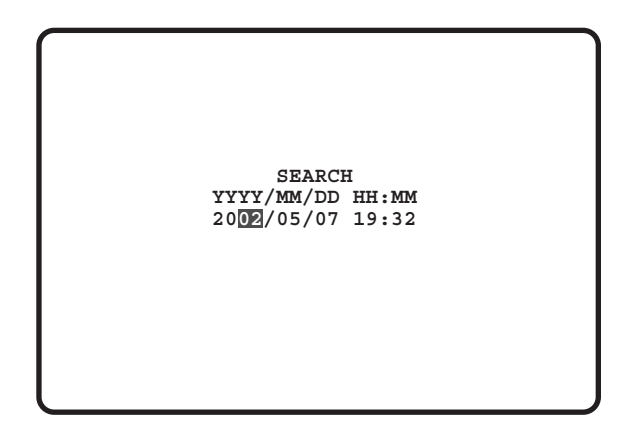

**Note:** The factory default setting is the current date and time.

3. Press the numeric buttons or  $+/-$  button to enter the desired date and time. The cursor can be adjusted by moving the 3D joystick rightward or leftward.

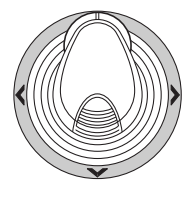

- 4. Press the PLAY/PAUSE button. After the search through the date and time, the recorded image will be played.
- 5. To return to the multiscreen display, press the STOP button.
- **Note:** To cancel the entry form, press the MON (ESC) or EXIT button.

#### **• ALARM RECALL table**

The recorder's alarm history will be displayed on the ALARM RECALL table.

- 1. Press the ALM RECALL button. The ALARM RECALL table will appear on the monitor.
- 2. Move the cursor with the 3D joystick to the desired alarm number, and then press the PLAY/PAUSE button. The associated image will be played back.

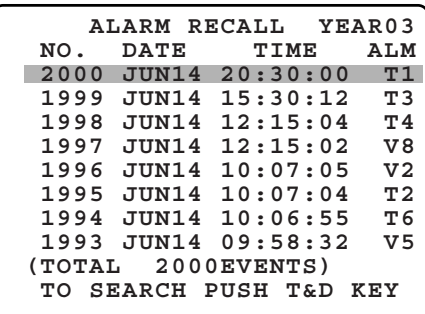

### ● **Electronic Zooming (EL-ZOOM)**

The operations are the same as WJ-HD500 Series. (Refer to p. 21.)

**Note:** 2 x and 4 x are available zooming range. 8 x is unavailable.

#### ● **Multiscreen Sequence**

The operations are the same as WJ-HD500 Series. (Refer to p. 21.)

## **WJ-HD100 SERIES CONTROL MUX (TERMINAL MODE)**

Digital Disk Recorder WJ-HD100 Series are operable with the system controller, when the Multiplexer board is installed in the matrix switcher.

**Note:** Before the use, it is necessary to install the Multiplexer board in the matrix switcher, connect the matrix switcher to the digital disk recorder, and configure the system through WJ-SX150A Administrator Console, OSD SETUP MENU, and WJ-HD100 Series SETUP MENU. (Refer to the operating instructions of matrix switcher.)

### ■ Displaying WJ-HD100 Series **SETUP MENU**

The operations are the same as WJ-HD500 Series. Refer to p. 18 Displaying WJ-HD500 Series SETUP MENU. The following functions and buttons are valid in SETUP MENU.

**3D joystick to the left (<):** Decrements a parameter **3D joystick to the right (** $\blacktriangleright$ **):** Increments a parameter

### ■ **Controlling Digital Disk Recorder WJ-HD100 Series**

The following are the operating procedures of WJ-HD100 Series via the system controller.

### ● Multiscreen Segment Switching

The operating procedure is the same as WJ-HD500 Series. (Refer to p. 19.)

**Note:** 7-, 10-, or 13-segment multiscreen display is unavailable.

### ● **Normal Playback**

The operations are the same as WJ-HD500 Series. (Refer to p. 19.)

#### **Notes:**

- You cannot skip to the previous/next record.
- Refer to WJ-HD100 Series Operating Instructions for details and other playback modes.

#### ● **Manual Recording**

The operations are the same as WJ-HD500 Series. Refer to p. 20.

#### ● **Stopping REC ONLY Alarm Recording**

The operations are the same as WJ-HD500 Series. Refer to p. 20.

### ● **Search Playback**

You can search playback images using the ALARM RECALL table or the SEARCH table.

Every time you press the SEARCH/T&D SEARCH button, the display will change as follows.

Live image  $\rightarrow$  Date-and-time entry form  $\rightarrow$  ALARM RECALL  $table \rightarrow Live image$ 

#### **• Date-and-time Search Playback**

The recorded images can be searched for through the date and time.

- 1. Enter the recorder mode. (Refer to p. 19 Recorder Mode.)
- 2. Press the SEARCH/T&D SEARCH button. The date-andtime entry form will appear on the center of the monitor.

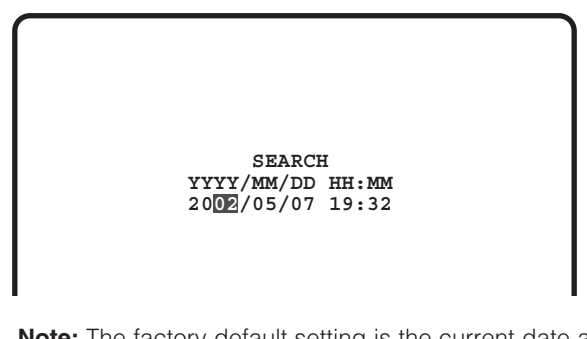

**Note:** The factory default setting is the current date and time.

3. Press the numeric buttons or  $+/-$  button to enter the desired date and time. The cursor can be adjusted by moving the 3D joystick rightward or leftward.

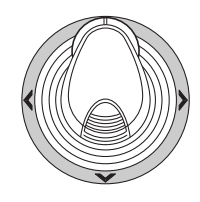

- 4. Press the PLAY/PAUSE button. After the search through the date and time, the recorded image will be played.
- 5. To return to the multiscreen display, press the STOP button.
- **Note:** To cancel the entry form, press the MON (ESC) or EXIT button.

#### **• ALARM RECALL table**

The recorder's alarm history will be displayed on the ALARM RECALL table.

- 1. Press the ALM RECALL button. The ALARM RECALL table will appear on the monitor.
- 2. Move the cursor with the 3D joystick to the desired alarm number, and then press the PLAY/PAUSE button. The associated image will be played back.

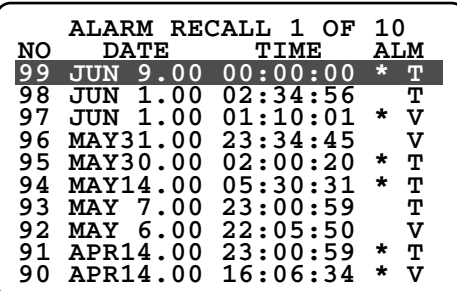

## **TIME-LAPSE VCR CONTROL MUX [PANASONIC MODELS] (TERMINAL MODE)**

A time-lapse VCR (Panasonic Models) is operable with the system controller, while connecting to the matrix switcher.

**Note:** Before the use, it is necessary to install the Multiplexer board in the matrix switcher, connect the matrix switcher to the time-lapse VCR, and configure the system through WJ-SX150A Administrator Console, OSD SETUP MENU, and time-lapse VCR's SETUP MENU. (Refer to the operating instructions of matrix switcher.)

The following is the procedure of a Panasonic model timelapse VCR.

### ■ **Controlling the Time-lapse VCR**

The following are the operating procedures of the timelapse VCR via system controllers.

#### ● Multiscreen Segment Switching

The operations are the same as WJ-HD500 Series. (Refer to p. 19.)

**Note:** 7-, 10-, and 13- segment multiscreen display patterns are unavailable.

### ● **Normal Playback**

The operations are the same as WJ-HD500 Series. (Refer to p. 19.)

**Note:** You cannot skip to the previous/next record.

### ● **Fast-forward**

- 1. During the stop, execute System Function 11. (Refer to the operating instructions of system controller for how to operate.) The tape will be fast-forwarded.
- 2. To stop fast-forwarding, press the STOP button. **Note:** Pressing the PLAY/PAUSE button during fast-forward will start playback.

#### ● **Rewind**

- 1. During the stop, execute System Function 12. (Refer to the operating instructions of system controller for how to operate.) The tape will be rewinded.
- 2. Press the STOP button to stop rewinding. **Note:** Pressing the PLAY/PAUSE button during rewind will start playback.

#### ● **Manual Recording**

The operations are the same as WJ-HD500 Series. Refer to p. 20 Manual Recording.

#### ● **Stopping REC ONLY Alarm Recording**

The operations are the same as WJ-HD500 Series. Refer to p. 20.

## **TIME-LAPSE VCR CONTROL MUX [NON-PANASONIC MODELS] (TERMINAL MODE)**

A time-lapse VCR is operable with the system controller, while connecting to the matrix switcher.

#### **Notes:**

- Before the use, it is necessary to install the Multiplexer board in the matrix switcher, connect the matrix switcher to the digital disk recorder, and configure the system through WJ-SX150A Administrator Console, OSD SETUP MENU, and time-lapse VCR's SETUP MENU. (Refer to the operating instructions of matrix switcher.)
- You cannot control non-Panasonic time-lapse VCRs from system controllers.

The following is the procedure of a non-Panasonic model time-lapse VCR.

### ■ **Controlling the Time-lapse VCR** ● Multiscreen Segment Switching

The operations are the same as WJ-HD500 Series. (Refer to p. 19.)

**Note:** 7-, 10-, and 13- segment multiscreen display patterns are unavailable.

#### ● **Normal Playback**

- 1. Enter the recorder mode. (Refer to p. 19 Recorder Mode.)
- 2. Do the playback procedure using the buttons on the front panel. (Refer to the time-lapse VCR's operating instructions for how to operate.)
- 3. Press the PLAY/PAUSE button. The playback image will appear on the monitor.
- 4. To display the spot picture, press the numeric buttons corresponding to the desired camera number, then press the CAM (SET) button. Then, the active monitor number will appear on the LCD. (Refer to p. 20 Normal Playback for the illustration.)

#### ● **Other Operations**

Refer to the time-lapse VCR's operating instructions for how to operate.

## **MONITOR DISPLAY CONTROL (PS·DATA)**

The operations are the same as System Controller WV-CU360C/CJ.

(Refer to the operating instructions of matrix switcher for how to operate.)

However, the following operations differ from System Controller WV-CU360C/CJ.

### ■ On-screen Display (OSD) **Control**

Refer to WV-CU950/650 Operating Instructions.

### ■ **Video Loss History Table**

Refer to WV-CU950/650 Operating Instructions.

## **WJ-HD500/300/200/100 SERIES CONTROL (PS·DATA)**

The details on recorder control are described in WV-CU950/WV-CU650 Operating Instructions. However, when the system controller (WV-CU950 or WV-CU650) is connected to recorders via the matrix switcher (WJ-SX150 Series), the following differences will occur.

### ■ **Unavailable Functions through WJ-SX150A Connection**

The following functions are unavailable when the system controller (WV-CU950 or WV-CU650) is connected to recorders via the matrix switcher (WJ-SX150 Series).

### ● **HD500 V-Multi**

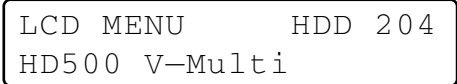

#### ● **HD200 Alarm Search**

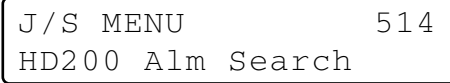

### ■ Functions Only Available with **WJ-HD300 Series**

The following functions are available only when the system controller (WV-CU950 or WV-CU650) is connected to WJ-HD300 Series via the matrix switcher (WJ-SX150 Series).

### ● **Time & Date Search Playback**

Mmm/DD/YYYY HH:MM 12 Mar/17/2004 12:00 AM

### ■ **Functions Only Available with WJ-HD200 Series/WJ-HD100 Series**

The following functions are available only when the system controller (WV-CU950 or WV-CU650) is connected to WJ-HD200 Series or WJ-HD100 Series via the matrix switcher (WJ-SX150 Series).

**Note:** This function is unavailable when the system controller (WV-CU950 or WV-CU650) is connected to WJ-HD500 Series via the matrix switcher (WJ-SX150 Series).

### ● **Alarm Recall (WJ-HD200 Series)**

The LCD display becomes as follows.

Alarm Recall /HD200 Edit

### ● **Alarm Recall (WJ-HD100 Series)**

The LCD display becomes as follows.

```
Alarm Recall /HD100
```
## **(2) ADDENDUM FOR MATRIX SWITCHER WJ-SX150 SERIES: TO USE DIGITAL DISK RECORDER WJ-HD300 SERIES/WJ-HD220 SERIES**

## **SYSTEM CONNECTIONS AND SETUPS (WJ-HD300 SERIES/WJ-HD220 SERIES)**

### ■ **Connection with Digital Disk Recorder WJ-HD300 Series**

#### **Notes:**

- Refer to service personnel for details on the connection with a recorder to operate via LAN or the Internet.
- Check that the firmware of recorder is Ver. 1.30 or later.
- Only one recorder can be connected to the DATA HDR connector of this unit. (Multiple unit connections, such as cascade connection, are not available.)

#### ● **Basic Connection**

The following is the description of the connection between a recorder and this unit to confirm the images from the recorder.

- 1. Set the unit address of the recorder to 1.
- 2. Set the [Camera control] setting to "PSD" for all cameras in SETUP MENU of the recorder.
- 3. Connect the unit's CAM OUT 1 to 16 connectors to the recorder's VIDEO IN 1 to 16 connectors with a coaxial cable.
- 4. Connect the unit's EXT IN connector to the recorder's MULTISCREEN OUT connector with a coaxial cable.
- 5. Connect the unit's DATA HDR connector to the recorder's DATA port with a modular cable.

#### **Notes:**

- Make sure the recorder's unit address is set to 1 through SETUP MENU or WJ-SX150A administrator Console. (Refer to this unit's operating instructions.) If another number is selected, you cannot control the recorder.
- To control cameras at the front panel of recorder, connect the DATA 4 connector and the DATA port of recorder with a modular cable. (PS·Data system controller is not connectable to the DATA 4 connector.)
- From system controllers connected to the unit (WJ-SX150A), you cannot control the monitor connected to the MONITOR OUT 1 connector of recorder.

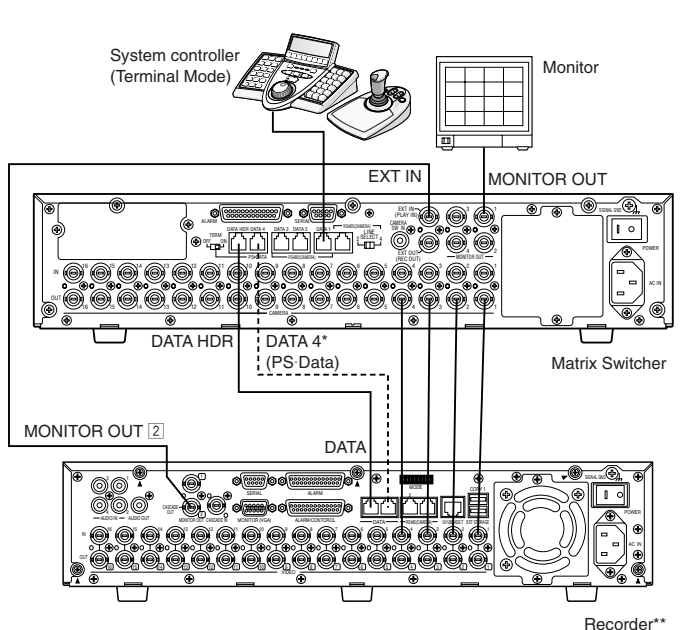

\* Connect these ports if you control cameras from the front panel of recorder. \*\* Set the recorder's unit address to 1.

### ● **To Control a Recorder and Cameras via the Network**

The following is the description of the connection between a recorder and this unit to control the recorder and cameras via the network.

- 1. Set the unit address of the recorder to 5 or larger.
- (Refer to the recorder's operating instructions.)
- 2. Set the [Camera control] setting to "PSD" for all cameras in SETUP MENU of the recorder.
- 3. Connect the unit's CAM OUT 1 to 16 connectors to the recorder's VIDEO IN 1 to 16 connectors with a coaxial cable.
- 4. Connect the unit's EXT IN connector to the recorder's MULTISCREEN OUT connector with a coaxial cable.
- 5. Connect the unit's DATA HDR and DATA4 connectors to the recorder's DATA ports with modular cables.
- 6. Select the recorder's new unit address, which is set in Step 1, in 600 RECORDER of SETUP MENU or the Recorder window of WJ-SX150A Administrator Console. (Refer to this unit's operating instructions.)

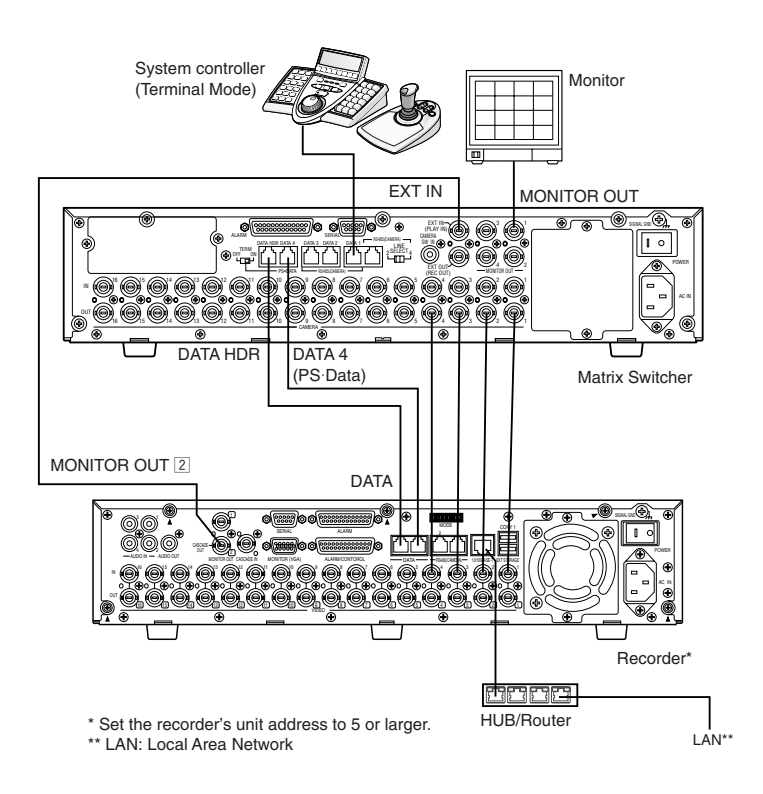

#### **Notes:**

- Select the PS·Data protocol for the DATA 4 setting. (Refer to this unit's operating instructions.)
- If the recorder's unit address, set in Step 1, and the recorder setting, set in Step 6, are different, the recorder will not be operable.
- In these connections, you cannot use a PS·Data system controller.
- From system controllers connected to the unit, you cannot control the monitor connected to the MONITOR OUT 1 connector of recorder.

### ● **PS·Data Connection**

- 1. Set the unit address of the recorder to 5 or larger.
- 2. Set the [Camera control] setting to "PSD" for all cameras in SETUP MENU of the recorder.
- 3. Connect the unit's CAM OUT 1 to 16 connectors to the recorder's VIDEO IN 1 to 16 connectors with a coaxial cable.
- 4. Connect the unit's DATA4 Port connector to the recorder's DATA port with a modular cable. Select the recorder's new unit address, which is set in Step 1, in 600 RECORDER of SETUP MENU or the Recorder window of WJ-SX150A Administrator Console. (Refer to this unit's operating instructions.)

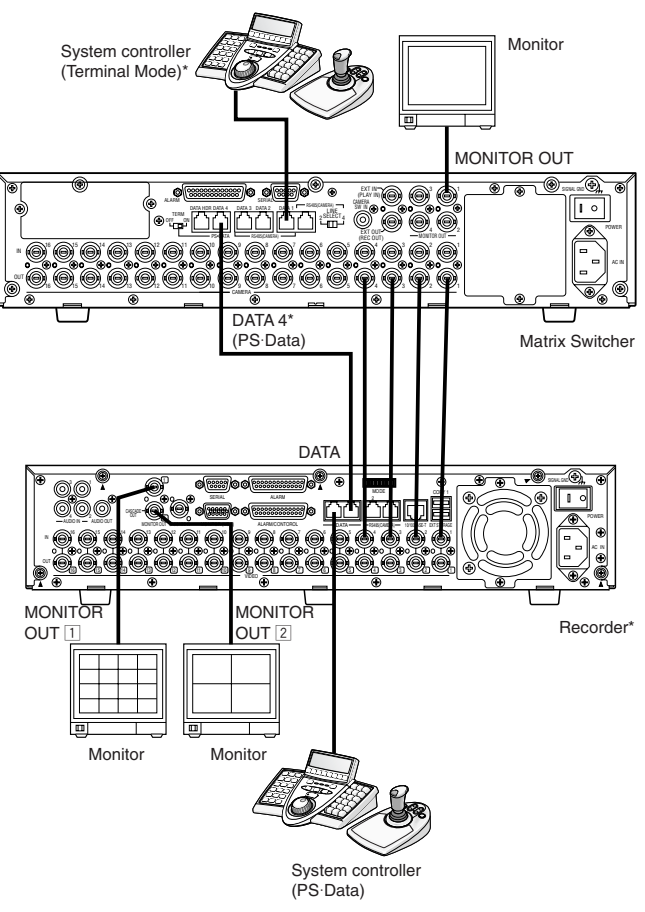

\* Recorder control from system controllers connected to the matrix switcher is not available.

#### **Notes:**

- Select the PS·Data protocol for the DATA 4 setting. (Refer to this unit's operating instructions.)
- If the recorder's unit address, set in Step 1, and the recorder setting, set in Step 5, are different, the recorder will not be operable.
- Do not connect the recorder to the DATA HDR port.
- From system controllers connected to the unit, you cannot control the recorder.
- Only one matrix switcher can be connected in the PS·Data mode.

#### ● **Settings of Administrator Console and SETUP MENU(OSD)**

**When WJ-SX150A Administrator Console is Ver. 2.03 or later**

Select "HD300".

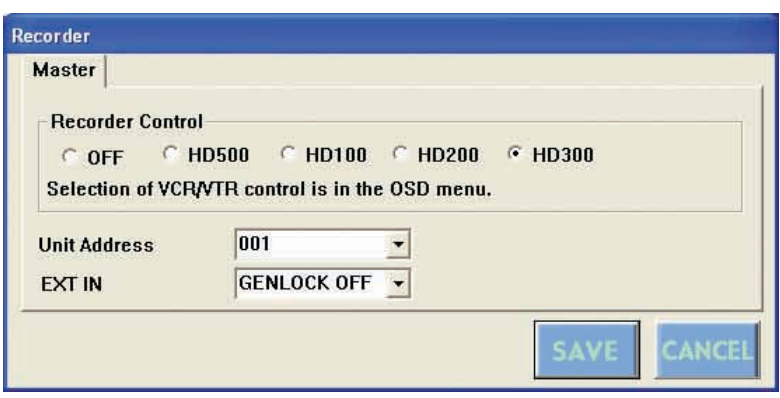

#### **When the firmware of this unit is Ver. 2.03 or later.**

Select "HD300" for "CONTROL" in 600 RECORDER of SETUP MENU(OSD).

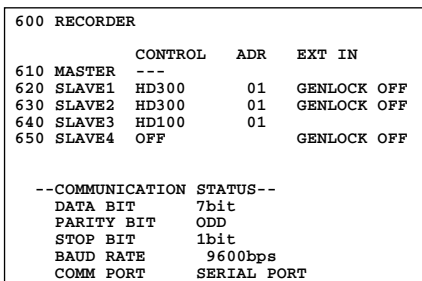

### ■ **Connection with Digital Disk Recorder WJ-HD220 Series**

#### ● **To Confirm the Images from a Recorder Connected to the Unit**

- Connection procedures are the same as WJ-HD200 Series. (Refer to the operating instructions of matrix switcher.)
- Set the DATA setting to "PSD" for CAMERA 1 to 4 in the CAMERA SYSTEM SETUP menu of the recorder.

#### ● **To Control a Recorder via the Network**

- Connection procedures are the same as WJ-HD200 Series.
- Set the DATA setting to "PSD" for CAMERA 1 to 4 in the CAMERA SYSTEM SETUP menu of the recorder.

#### ● **Settings of Administrator Console and SETUP MENU(OSD)**

Select "HD200" in the Administrator Console window.

## **WJ-HD300 SERIES CONTROL (WV-CU950/650 TERMINAL MODE)**

Refer to p. 22 WJ-HD300 SERIES CONTROL (TERMINAL MODE).

## **WJ-HD300 SERIES CONTROL (WV-CU950/650 PS·DATA)**

Refer to p. 36 and the operating instructions of system controller.

## **WJ-HD300 SERIES CONTROL (WV-CU360C/CJ TERMINAL MODE)**

- Available operations are in common with WJ-HD500 Series. (Refer to this unit's operating instructions.) This document describes operations applicable to WJ-HD300 Series only.
- You cannot control the following functions from System Controller WV-CU360C and WV-CU360CJ. (It is recommended to use System Controller WV-CU950 or WV-CU650.)
	- A B repeat playback
	- GO TO LAST
	- Filtering ON/OFF
	- MARK
	- Text display ON/OFF
	- Disk selection
	- System functions

### ■ **Controlling Digital Disk Recorder WJ-HD300 Series**

#### ● **Search Playback**

You can search playback images using the ALARM RECALL table or the SEARCH table.

Every time you press the INDEX button, the display will change as follows.

Live image  $\rightarrow$  Date-and-time entry form  $\rightarrow$  Recording event list → VMD search list → Marking list → Date-and-time entry form...

#### **• Date-and-time Search Playback**

The recorded images can be searched for through the date and time.

- 1. Enter the recorder mode. (Refer to the unit's operating instructions.)
- 2. Press the INDEX button. The date-and-time entry form will appear on the monitor.

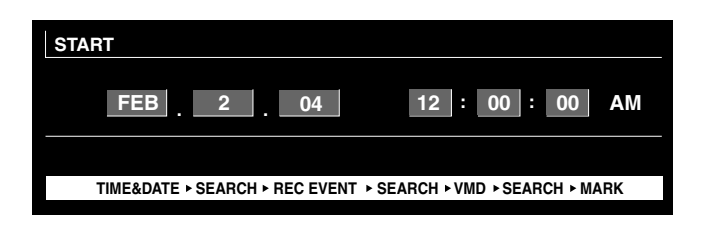

**Note:** The factory default setting is the current date and time.

3. Press the NEXT or PREV button to enter the desired date and time. The cursor can be adjusted by moving the joystick rightward or leftward.

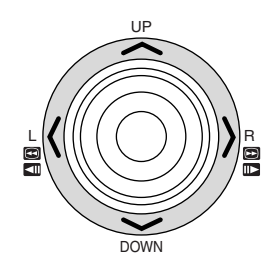

**Note:** To exit the entry form, press the MON (ESC) button.

4. Press the PLAY or CAM (SET) button. After the search through the date and time, the recorded image will be played.

#### **• Recording event search**

You will select a searching filter from "TIME&DATE", "CAM-ERA", "REC EVENT", and "TEXT". Playback pictures will be searched by the selected searching filter.

- 1. Enter the recorder mode. (Refer to the unit's operating instructions.)
- 2. Repeat pressing the INDEX button until the recording event list window is displayed on the monitor. The recorder will enter the searching mode.

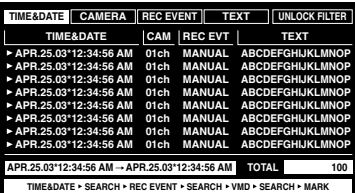

#### **Notes:**

- To change the monitor display to the thumbnail, press the F1 button. (Refer to the operating instructions of recorder for details on monitor display.)
- You can display neither the text information nor DATA COPY window.
- 3. Select a desired searching filter by moving the joystick rightward or leftward.

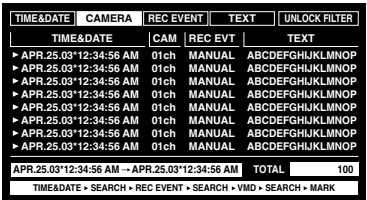

**Note:** The illustration is an example in which "CAMERA" has been selected for the searching filter.

4. To determine the filter setting, press the CAM (SET) button.

The searching filter window will be displayed on the monitor.

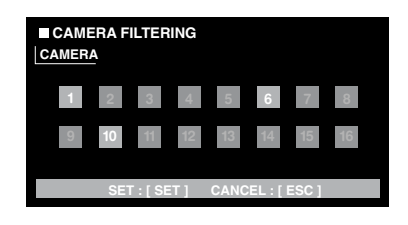

- **Note:** The searching filter window differs depending on the searching filter selected in Step 3. Refer to Searching filter windows for details on each window.
- 5. Filter recording events. (Refer to Searching filter windows.)
- 6. To select a desired recording event, perform the following.
	- Move the joystick upward or downward.
	- Press the NEXT or PREV button.

**Note:** To exit the search mode, press the MON (ESC) button.

7. Press the PLAY button. The playback of selected recording event will start.

#### **Searching filter windows**

#### **Available controls and functions (TIME&DATE FILTER-ING window)**

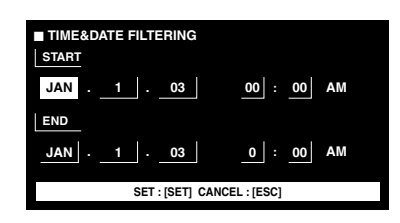

**Joystick:** Moves the cursor.

**NEXT or PREV button:** Changes a parameter. **CAM (SET) button:** Executes the filtering. **MON (ESC) button:** Cancels the filtering and returns to the upper menu.

#### **Available controls and functions (CAMERA FILTERING window)**

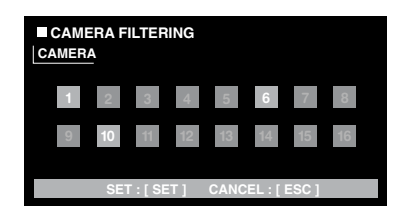

**Joystick:** Moves the cursor. **NEXT or PREV button:** Changes a parameter. **CAM (SET) button:** Executes the filtering. **MON (ESC) button:** Cancels the filtering and returns to the upper menu.

#### **Available controls and functions (REC EVENT FILTER-ING window)**

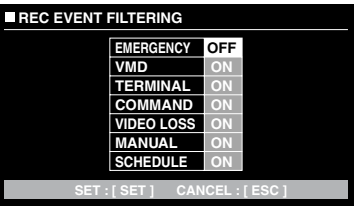

**Joystick:** Moves the cursor. **NEXT or PREV button:** Changes a parameter. **CAM (SET) button:** Executes the filtering.

**MON (ESC) button:** Cancels the filtering and returns to the upper menu.

#### **Available controls and functions (TEXT FILTERING window)**

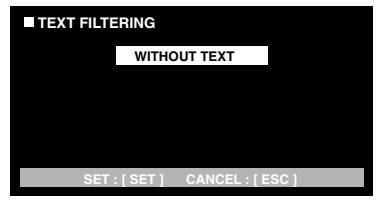

**NEXT or PREV button:** Changes a parameter. **CAM (SET) button:** Executes the filtering. **MON (ESC) button:** Cancels the filtering and returns to the upper menu.

#### **• VMD search**

Recording events will be searched by the date and time when a camera detects a motion. Then, a result list or a thumbnail will be displayed.

For playback, you will select a time and date displayed on the result list or thumbnail. Filtering is available by camera channel, date-and-time, detection area or search mode.

- 1. Enter the recorder mode. (Refer to the unit's operating instructions.)
- 2. Repeat pressing the INDEX button until the VMD search list window is displayed on the monitor. The recorder will enter the searching mode.

(The list displayed in the window is the results of previous search.)

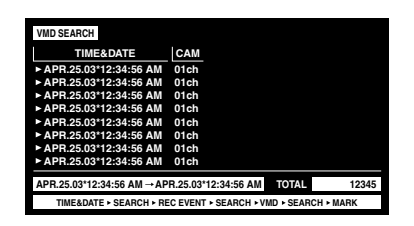

3. Press the CAM (SET) button.

The VMD search window will be displayed on the monitor.

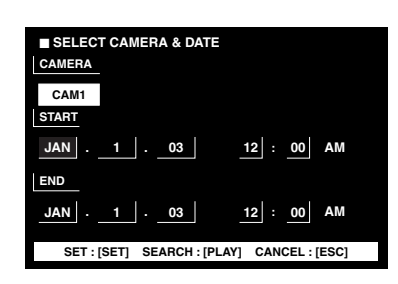

4. Enter a camera number and time range.

#### **Available controls and functions**

**Joystick:** Moves the cursor.

**NEXT or PREV button:** Changes a parameter.

**PLAY button:** Executes the VMD search and returns to the upper menu.

**MON (ESC) button:** Cancels the filtering and returns to the upper menu.

5. Press the CAM (SET) button.

The motion detection area setup window will be displayed.

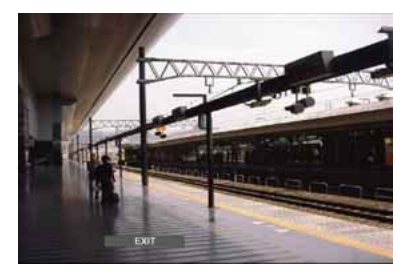

- **Note:** If no image was recorded in the time range set in step 4, the motion detection area setup window will not be displayed.
- 6. Select "SETUP AREA" on the status bar by pressing the NEXT or PREV button.

A "+" mark will appear at the center of the monitor.

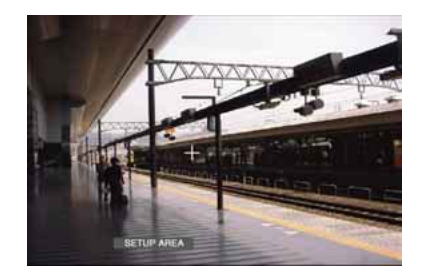

- **Note:** To set all displayed areas as motion detection areas, press the CAM (SET) button after selecting "ALL AREAS".
- 7. Move the "+" mark to a desired area with the joystick, and then press the CAM (SET) button. The start point of motion detection area will be determined.
- 8. Move the "+" mark to another desired area with the joystick, and then press the CAM (SET) button again. The end point of motion detection area will be determined.

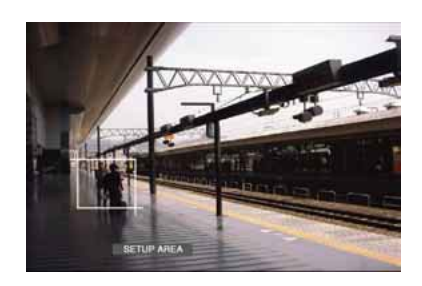

- 9. To configure more motion detection areas, repeat Step 7 and 8. (Up to 4 motion detection areas are available.)
	- **Note:** To delete the motion detection area, select "DELETE AREA" on the status bar by pressing the NEXT or PREV button. Then, move the "+" mark to the desired area with the joystick, and press the CAM (SET) button.
- 10. Select "SENSITIVITY" on the status bar by pressing the NEXT or PREV button.

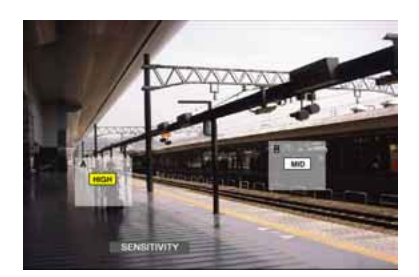

- **Note:** Depending on the position of the set detection areas, the sensitivity indications of the detection areas may be displayed overlapping each other.
- 11. Move the motion detection area by moving the joystick rightward or leftward.

12. Select the sensitivity by moving the joystick upward or downward.

The sensitivity will be applied.

**OFF:** The motion detector is not activated on the camera channel.

**LOW:** The sensitivity level is low. **MID:** The sensitivity is level is medium.

- **HIGH:** The sensitivity level is high.
- 13. To exit the motion detection area setup window, select "EXIT" on the status bar by pressing the NEXT or PREV button. Then, press the CAM (SET) button.

The motion detection mode setup window will be displayed on the monitor.

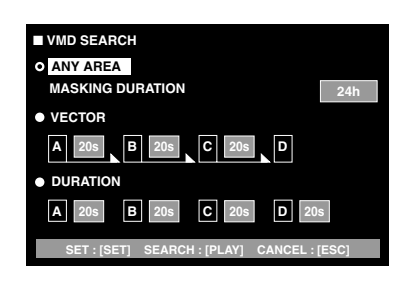

#### **Notes:**

- To cancel the motion detection area setup, press the MON (ESC) button. The VMD search list window will be displayed again on the monitor.
- Refer to the unit's operating instructions for details on each detection mode.
- 14. Select a desired detection mode with the joystick, and select a desired parameter by pressing the NEXT or PREV button.

**Note:** To cancel the setting and return to the motion detection area setup window, press the MON (ESC) button.

15. Press the CAM (SET) button.

The motion detection mode will be determined, the VMD search will be started, and the VMD search list window will be displayed again on the monitor.

**Note:** To cancel the VMD seach, press the STOP button.

- 16. To select a desired recording event, perform the following.
	- Move the joystick upward or downward.
	- Press the NEXT or PREV button.

#### **Notes:**

- To exit the search mode, press the MON (ESC) button.
- To change the monitor display to the thumbnail, press the F1 button. (Refer to the operating instructions of recorder for details on monitor display.)
- You cannot display the DATA COPY window.

17 Press the PLAY button.

The playback of selected recording event will start.

#### **• Marking search**

The recording time of the recorded images with a marked point will be displayed in a list or a thumbnail. For playback, you will select the desired recording time to play. (Refer to the recorder's operating instructions for details on marking.)

- 1. Enter the recorder mode. (Refer to the unit's operating instructions.)
- 2. Repeat pressing the INDEX button until the marking list window is displayed on the monitor.

The recorder will enter the searching mode.

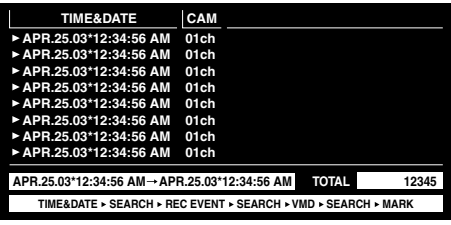

#### **Notes:**

- To change the monitor display to the thumbnail, press the F1 button. (Refer to the operating instructions of recorder for details on monitor display.)
- You cannot display the DATA COPY window.
- 3. Select the desired marked time by performing either of the following.
	- Move the joystick upward or downward.
	- Press the NEXT or PREV button.
- 4. Press the PLAY button.

The playback of recorded image will start from the selected time.

5. To exit the search mode, press the MON (ESC) button. The live image will be displayed again on the monitor.

#### **• Thumbnail window**

The thumbnail window is displayed when you press the F1 button while the recording event list window, VMD search list window, or marking list window is displayed.

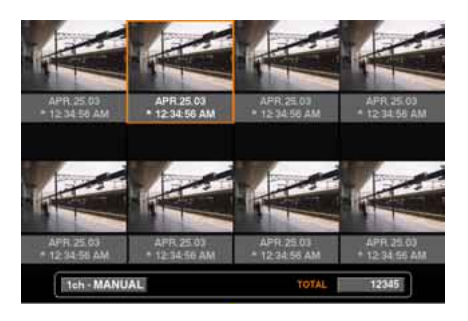

**PLAY button:** Plays back the selected recording event. **F1 button:** Changes the monitor display to the list. **MON (ESC) button:** Exits the search mode.

## **WJ-HD300 SERIES CONTROL (WV-CU360C/CJ PS·DATA)**

Available operations are in common with WJ-HD500 Series. (Refer to the unit's operating instructions.)

## **COMMUNICATION PROTOCOL (FOR USERS OF WJ-HD300 SERIES)**

The following commands have been described in the operating instructions of this unit (matrix switcher). However, while Digital Disk Recorder WJ-HD300 Series are being connected to the unit, these commands will be changed as follows.

#### mm=Monitor No. n=0: Search playback\* n=1: Time & date search playback\*\* \* Transmission command changes the monitor display as follows. Date-and-time entry form  $\rightarrow$  Recording event list  $\rightarrow$  VMD search list  $\rightarrow$  Marking list  $\rightarrow$  Date-and-time entry form...) \*\* Date-and-time entry form of matrix switcher appears. Parameter (ASCII) Stop Index Multiscreen segment switch-CMD:RmmMLn ing Item (Described as "CMD:RmmML" in the operating instructions) ANS:RmmML mm=Monitor No. n=0: 4 segments n=1: 7 segments n=2: 9 segments n=3: 10 segments n=4: 13 segments n=5: 16 segments n=skipped: Segment pattern change\* \* Transmission command changes the multiscreen segment pattern as follows. 4 (segments)  $\rightarrow$  7  $\rightarrow$  9  $\rightarrow$  10  $\rightarrow$  13  $\rightarrow$  16  $\rightarrow$ 4.... ANS:RmmSPn mm=Monitor No. n=0 Stop playback n=1 Stop recording n=V Stop VMD search CMD:RmmSCn (Described as "CMD:RmmSC" in the operating instructions) ANS: RmmSCn Transmission Command (ASCII) Response (ASCII) CMD:RmmSPn

#### **Recorder Control**

The following commands have been newly added. These commands are available only while Digital Disk Recorder WJ-HD300 Series are being connected to the unit.

#### **Recorder Control**

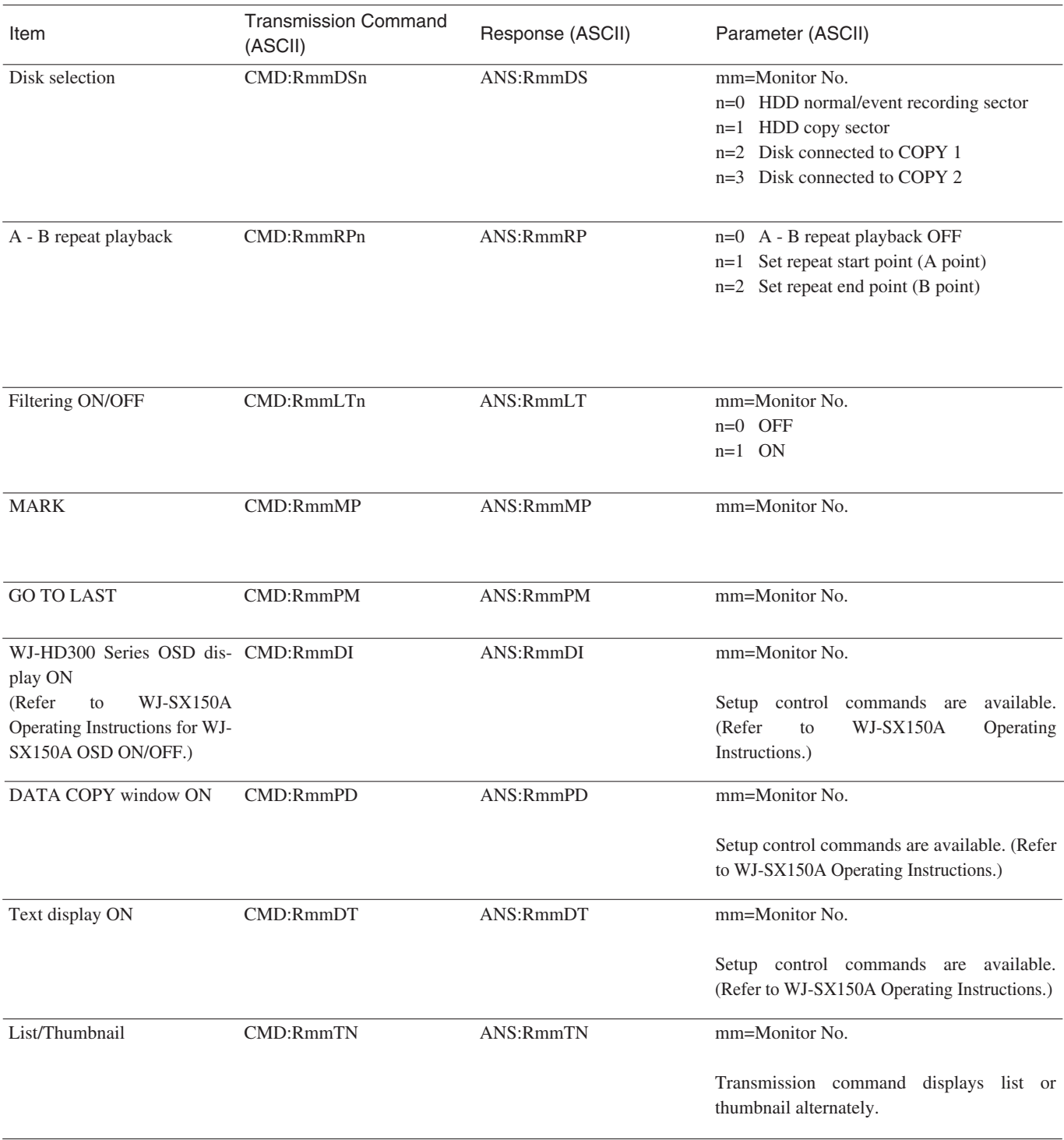

#### **Panasonic System Solutions Company,**  Unit Company of Panasonic Corporation of North America

**Security Systems**<br>www.panasonic.com/security<br>For customer support, call 1.877.733.3689<br>**Executive Office:** Three Panasonic Way 2H-2, Secaucus, New Jersey 07094 Zone Office<br>Eastern: Three Panasonic Way, Secaucus, New Jersey 07094<br>Central: 1707 N. Randal Road, Elgin, IL 60123<br>Southern: 1225 Northbrook Parkway, Suwanee, GA 30024<br>Western: 6550 Katella Ave., Cypress, CA 90630

**Panasonic Canada Inc.** 5770 Ambler Drive,Mississauga, Ontario, L4W 2T3 Canada (905)624-5010 http://www.panasonic.ca

**Panasonic Sales Company** Division of Panasonic Puerto Rico Inc. San Gabriel Industrial Park 65th Infantry Ave. KM. 9.5 Carolina P.R. 00985(809)750-4300